# vFire

## vFire 9.8

# Installation and Upgrade Guide

Version 1.0

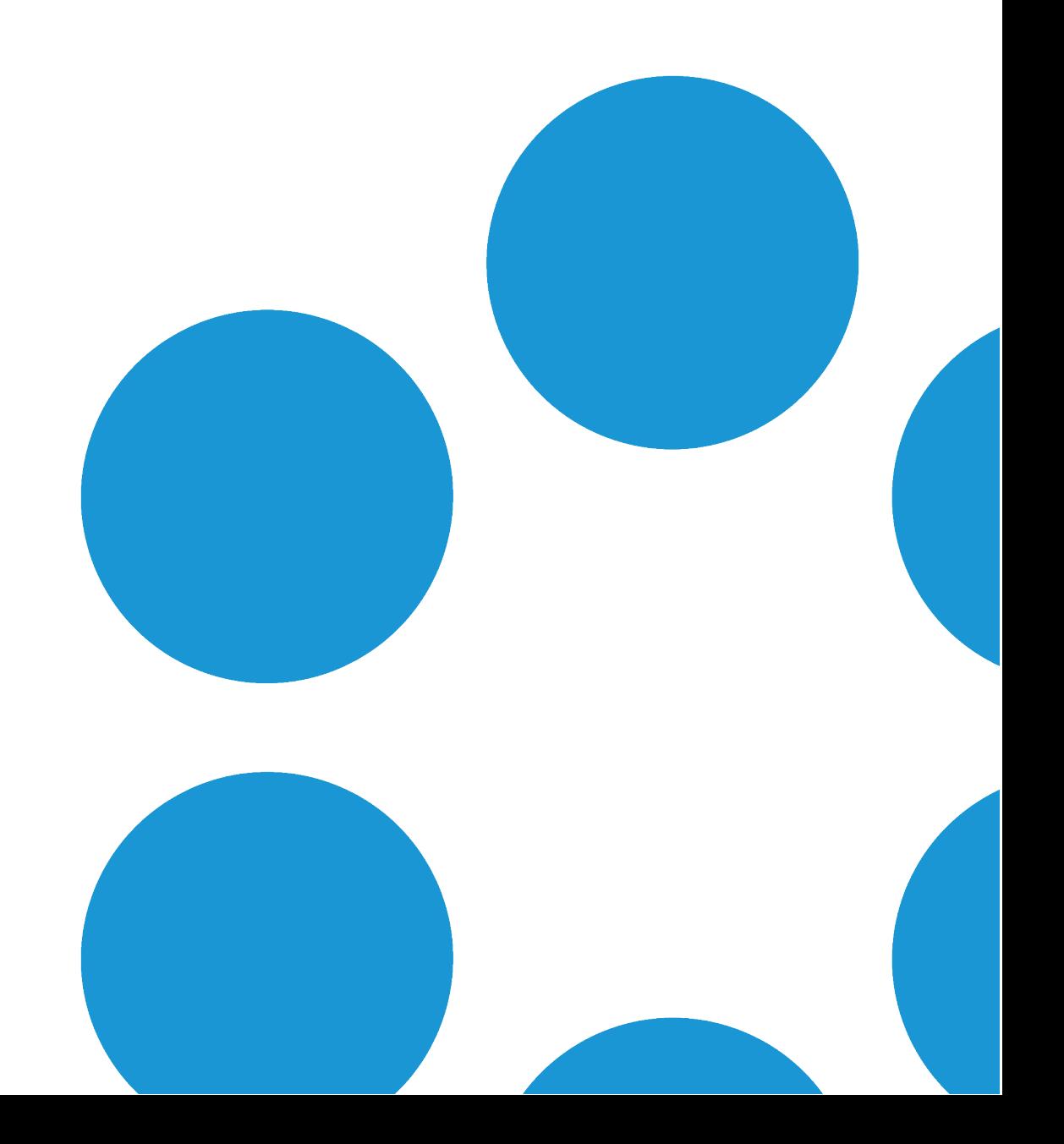

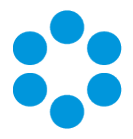

## Table of Contents

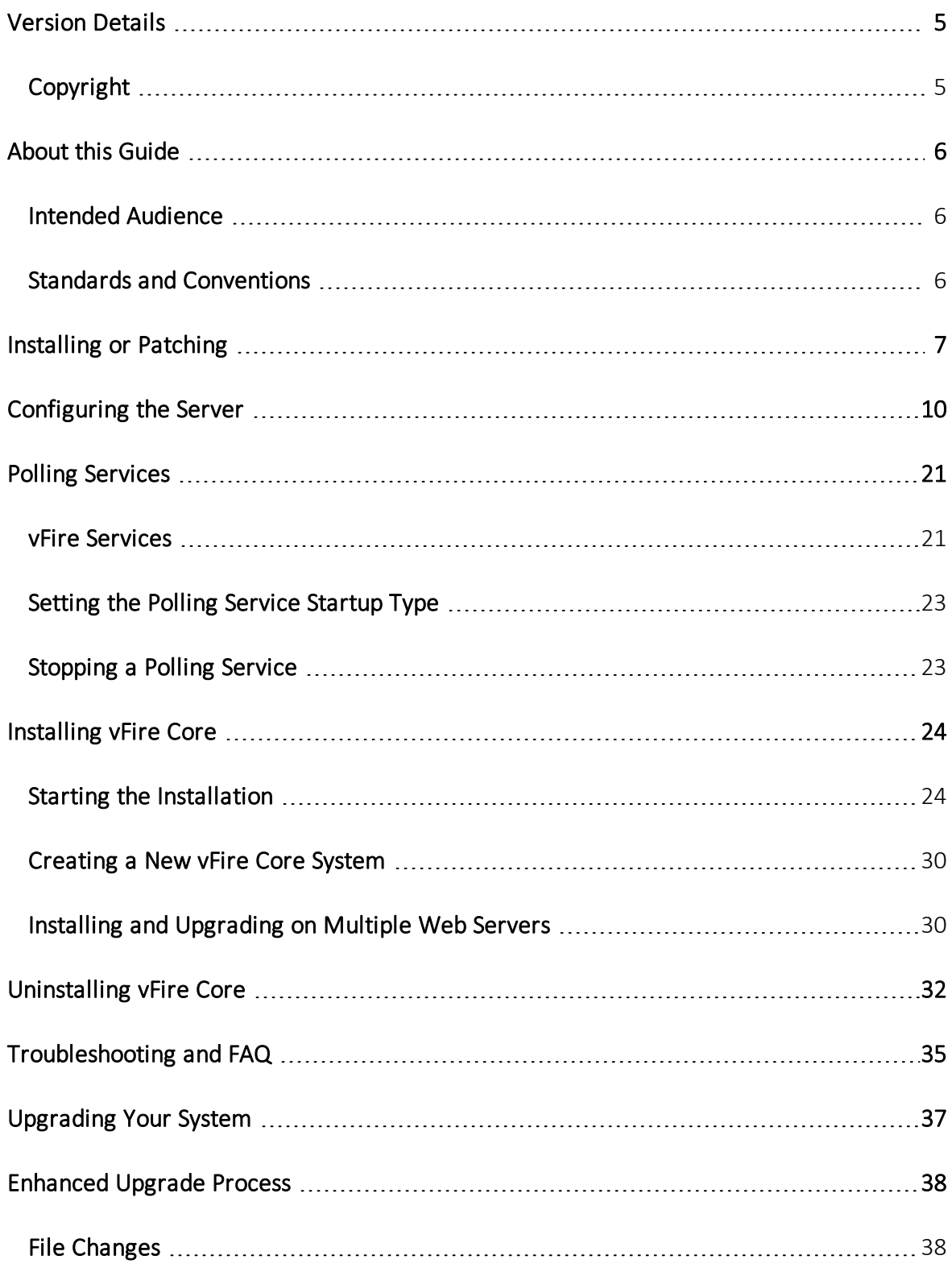

Version 1.0 © Alemba 2017

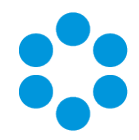

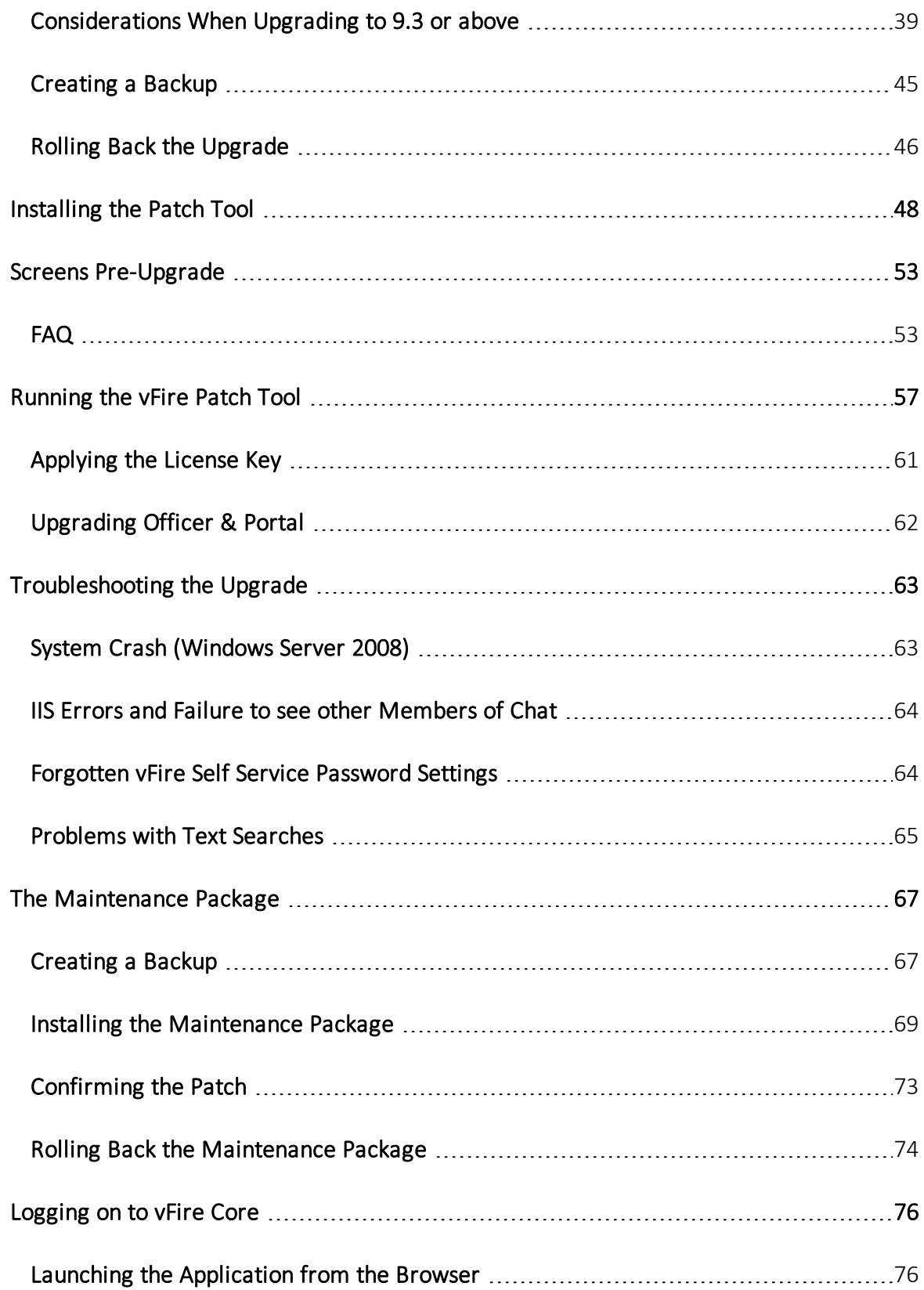

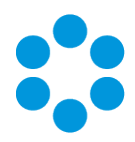

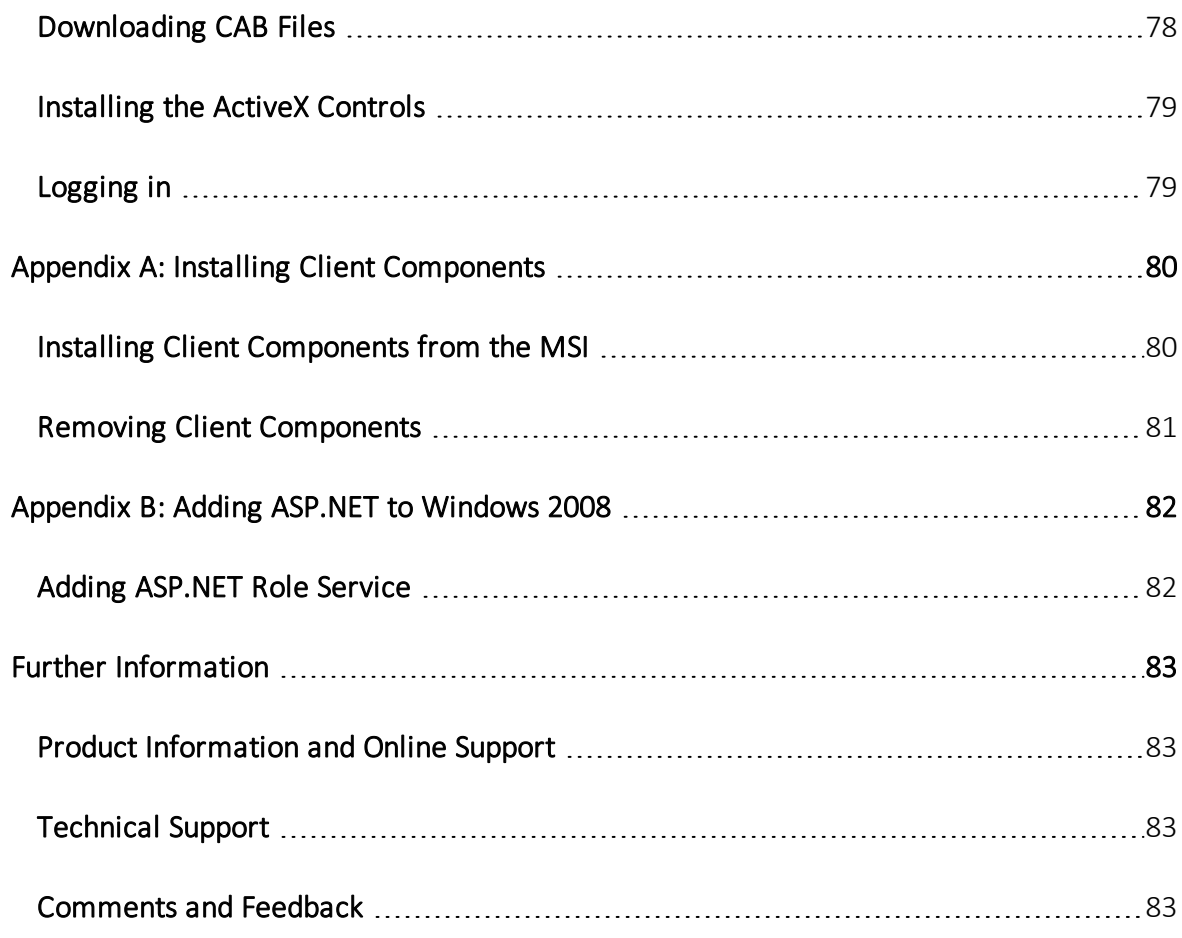

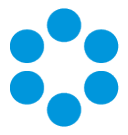

# <span id="page-4-0"></span>Version Details

This document supports the latest version of the product. The table below contains version details for this and previous document versions.

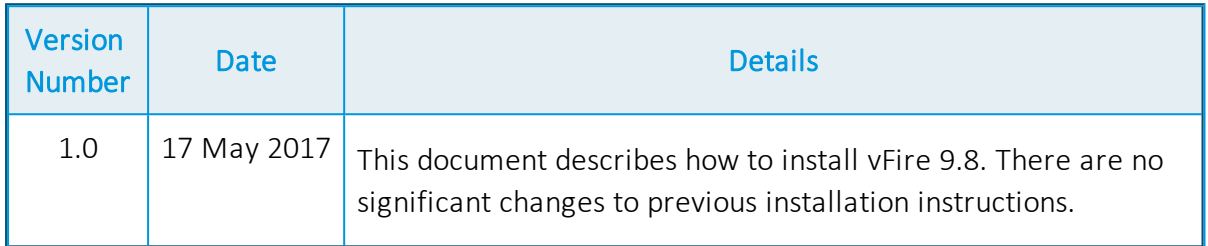

## <span id="page-4-1"></span>Copyright

Copyright © Alemba Limited (or its licensors, including ©2010 - 2017 VMware, Inc). All rights reserved. This product is protected by U.S. and international copyright and intellectual property laws. VMware products are covered by one or more patents listed at: http://www.vmware.com/go/patents. VMware is a registered trademark or trademark of VMware, Inc. in the United States and/or other jurisdictions. VMware Service Manager™ is also trademark of VMware, Inc. Alemba™, vFire™ and vFireCore™ are trademarks of Alemba Limited (vFire Core™ is developed by Alemba Limited from VMware, Inc's product "VMware Service Manager", under licence from VMware, Inc). All other marks and names mentioned herein may be trademarks of their respective companies.

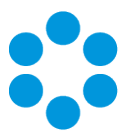

## <span id="page-5-0"></span>About this Guide

This guide describes the steps detailing how to install the latest version of vFire.

- This version of the guide contains instruction for the latest version of the vFire
- software. For earlier versions of vFire Core please refer to earlier versions of the guide as outlined in the version table.

## <span id="page-5-1"></span>Intended Audience

<span id="page-5-2"></span>This guide is written for system administrators responsible for installing vFire.

## Standards and Conventions

The following standards and conventions are used throughout the guide:

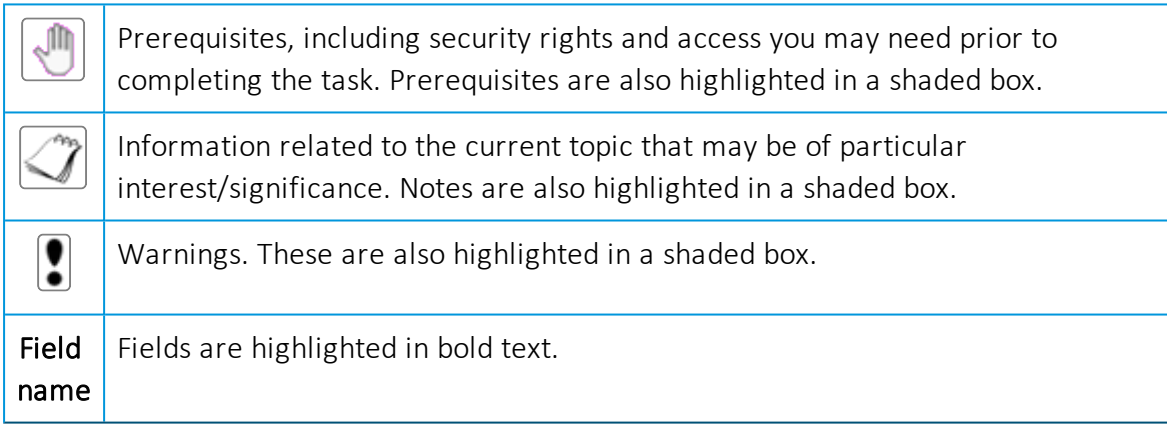

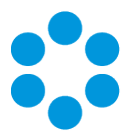

## <span id="page-6-0"></span>Installing or Patching

Alemba ships two different software installations for each release:

- vFire Core Setup 9xx.exe (for example vFire Core Setup 970.exe)
- vFire Core Patch 9xx.msi (for example vFire Core Patch 970.msi)

The 'Setup' is used for installing new systems or upgrading from previous versions, such as v8 to v9. The 'Patch' is used for upgrading systems on the same versions to a new dot release, such as v9.1.5 to v9.7.0.

If you are viewing a release other than a beta release, you will also see a maintenance package. This is used to upgrade from point releases within the same version, such as v9.6.0 to 9.6.1.

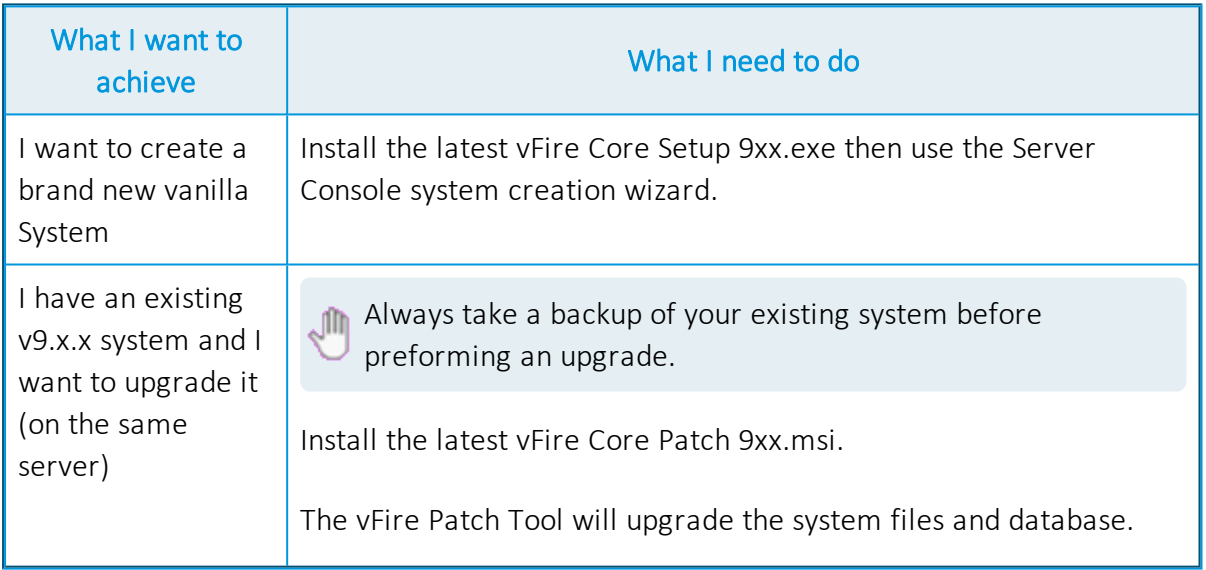

There are different circumstances when they can be used as outlined below.

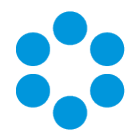

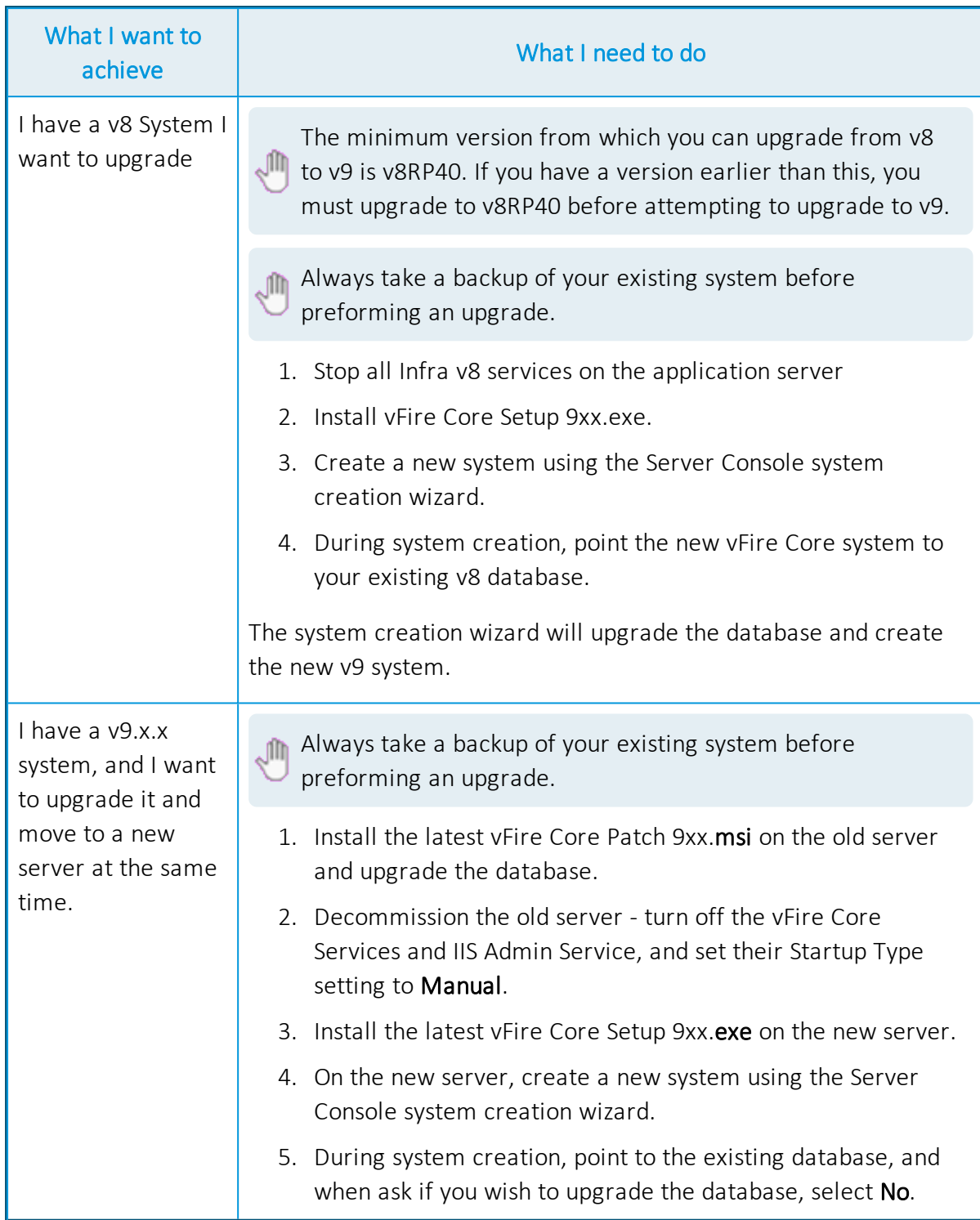

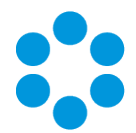

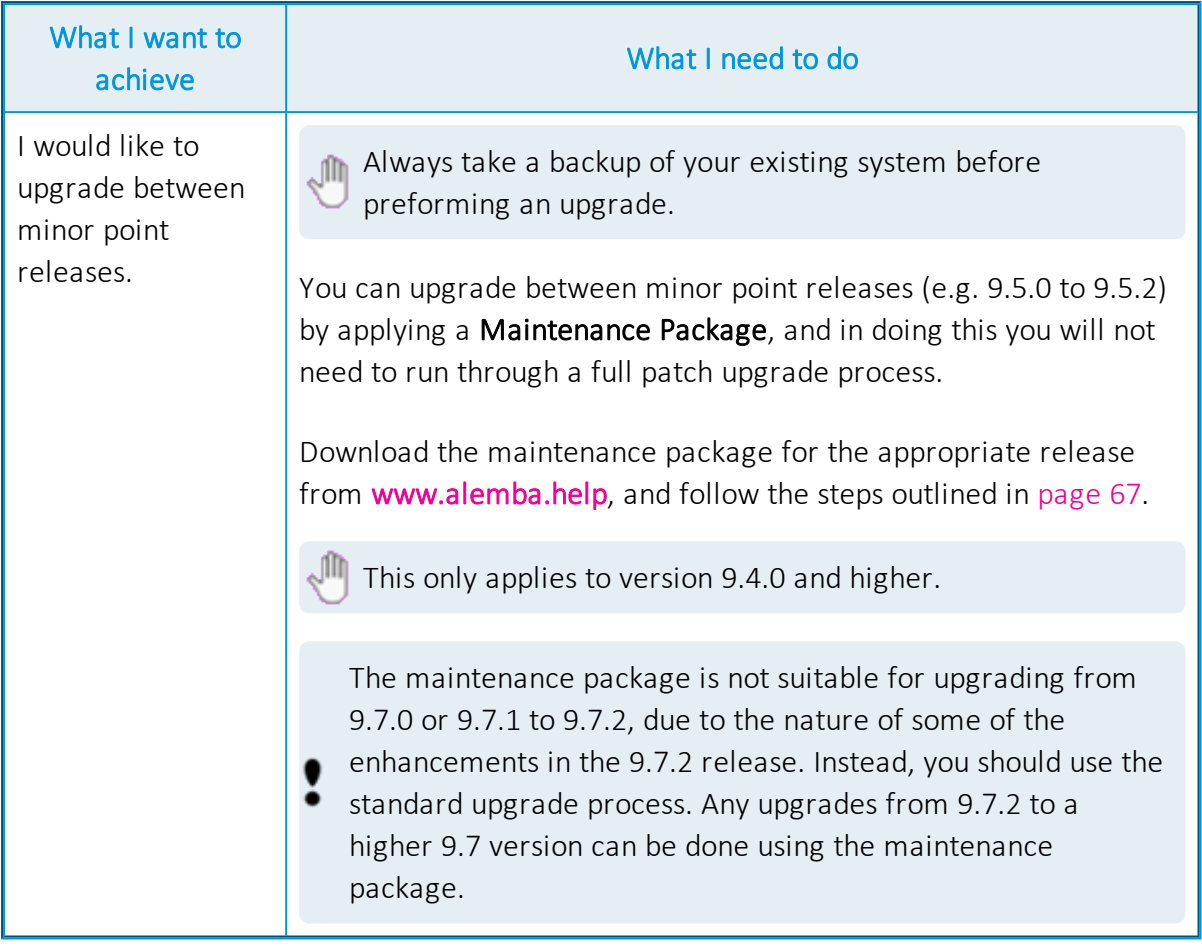

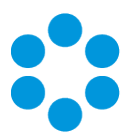

# <span id="page-9-0"></span>Configuring the Server

#### **Before you start**

Before doing an installation, check that your server and client machines meet all the prerequisites for web server deployment, database server requirements and client requirements .

If you are using an Oracle database, you need to ensure that you are running Oracle client version 12c or higher before installing vFire Core. To update the dictionary system statistics, you must have Database Account privileges on the GATHER\_SYSTEM\_ STATISTICS role.

To configure the Windows 2012 Server for vFire Core, follow the instructions in this section.

If you are using Windows 2008, you will need to follow the instructions outlined on [page](#page-81-0) 82.

1. Go to the Server Manager application, select Dashboard, and select the Add roles and features link.

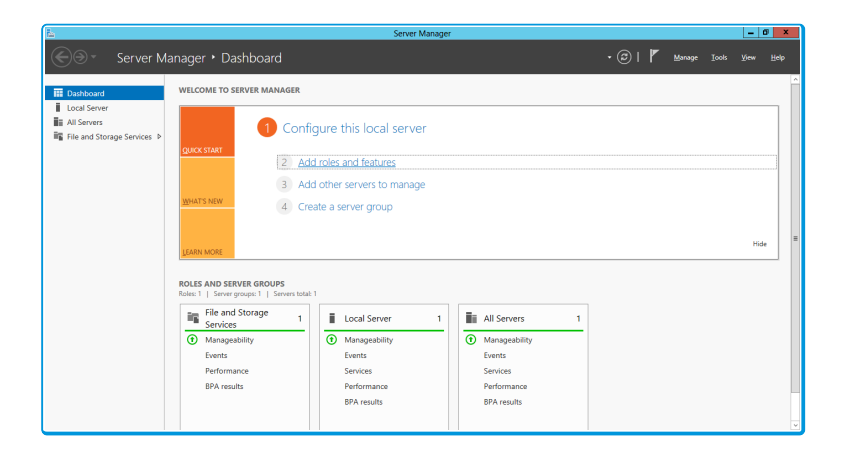

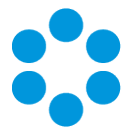

2. This will bring up the Add Roles and Features Wizard which opens on the Before You begin window. Read this page carefully and ensure that you have completed the tasks listed.

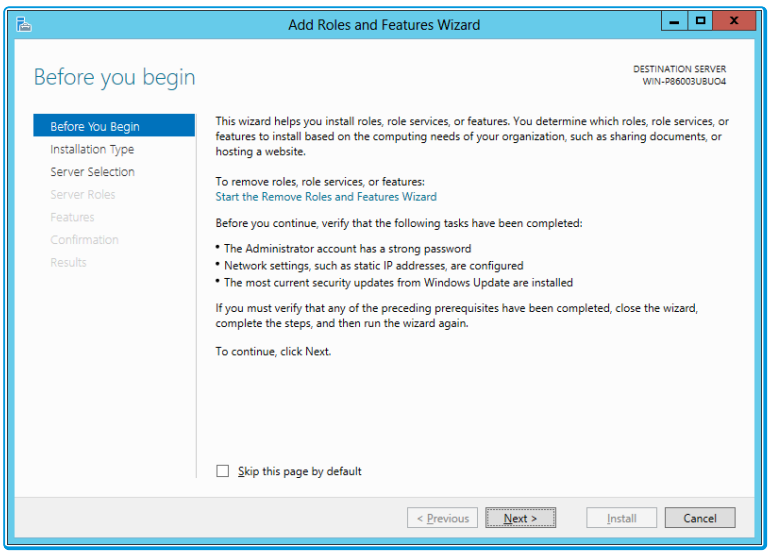

- 3. Select Next to continue.
- 4. On the Select installation type window, select Role-based or feature-based installation.

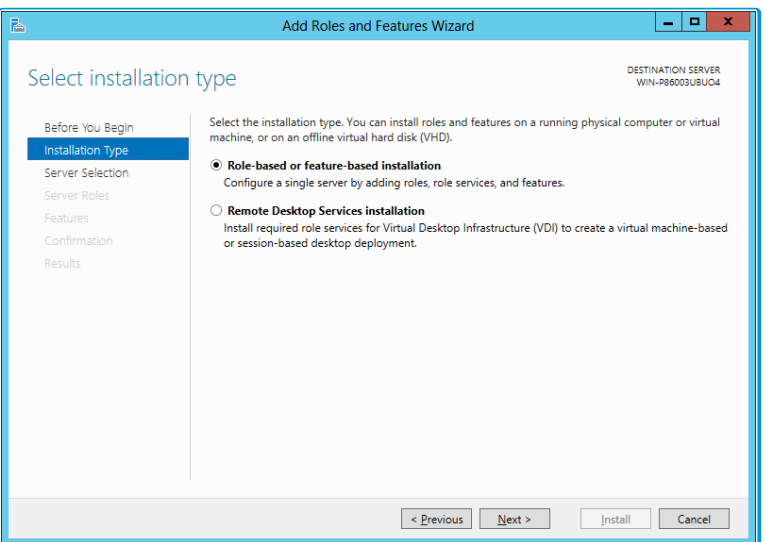

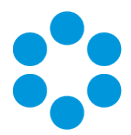

6. On the Select destination server window, select the server that you will be using.

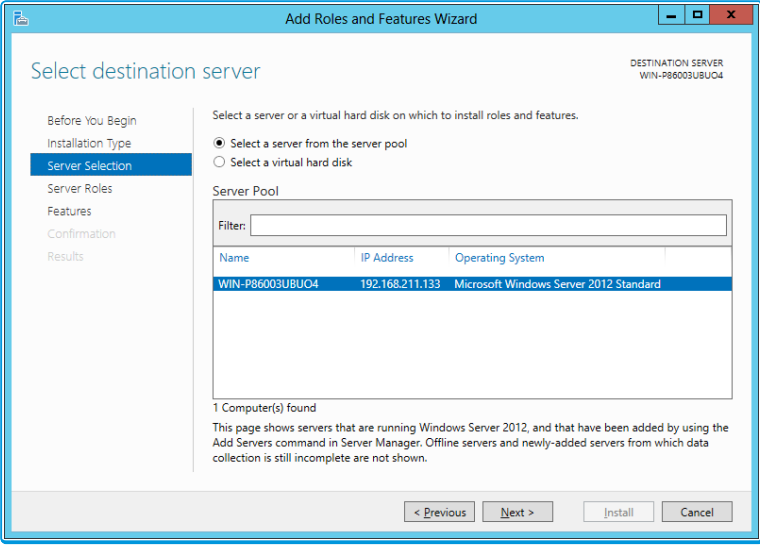

- 7. Select **Next** to continue.
- 8. In the Select server roles window, the Description field on the right side of the window gives you an explanation of the purpose of the different roles. Within Application Development, select Application Initialization and WebSocket Protocol.

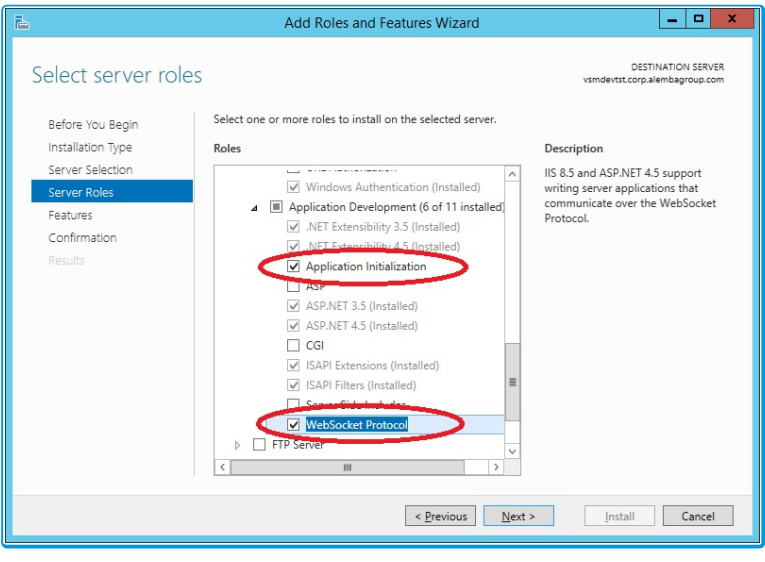

These options will not be available if you are working in Windows 2008.

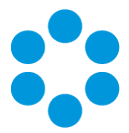

9. Select Application Server and Web Server (IIS) as a minimum requirement.

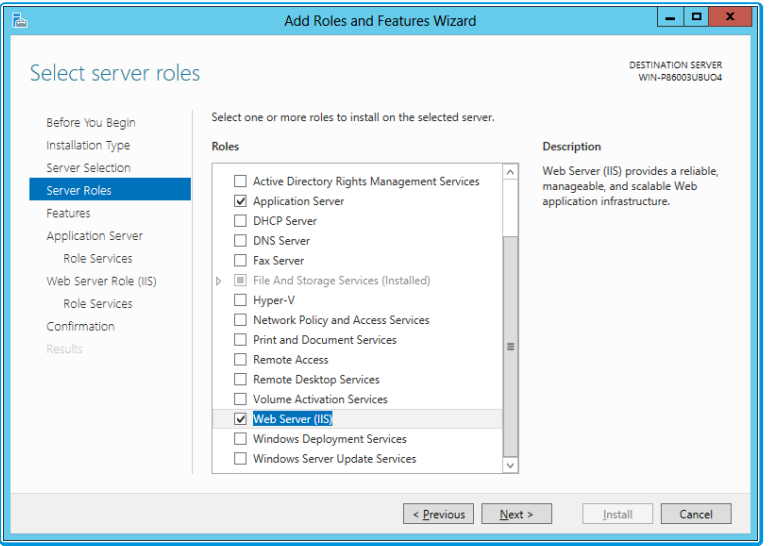

10. When you select Web Server (IIS), the Add Roles and Features Wizard window is displayed, prompting you to add management tools.

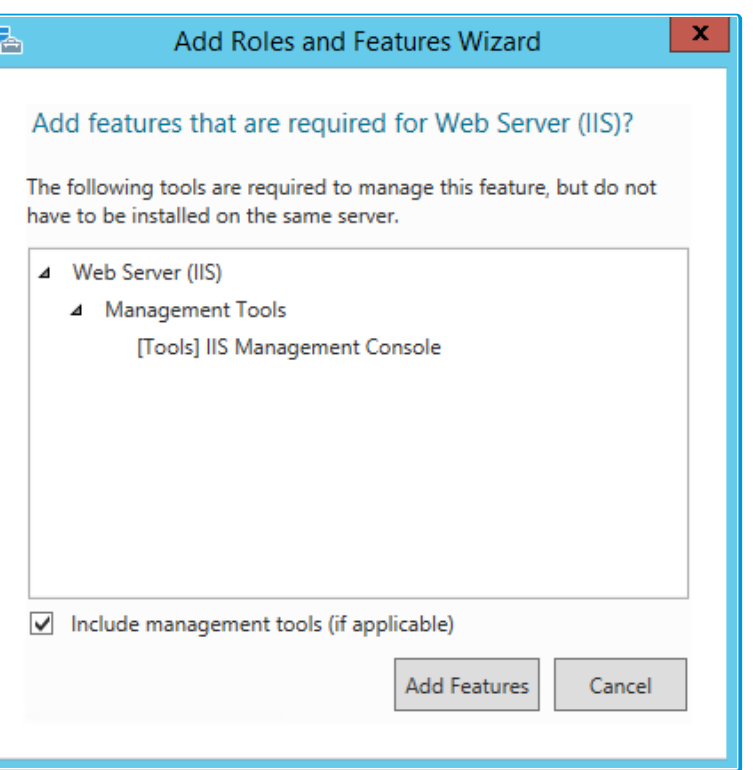

- 11. Select Add Features. The window closes and you are returned to the Select server roles window.
- 12. Select **Next** to continue.

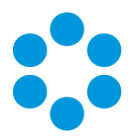

13. In the Features window, ensure that the following options are selected.

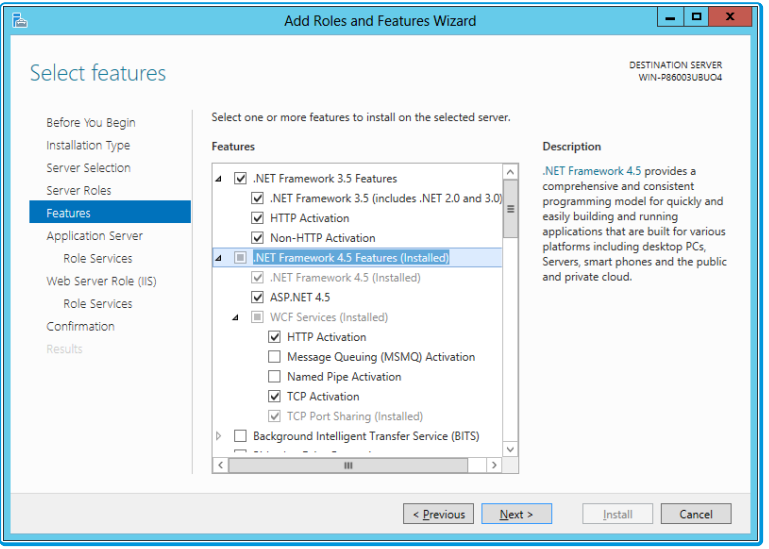

14. When you select HTTP Activation under .NET Framework, the Add Roles and Features Wizard window is displayed, prompting you to add further features.

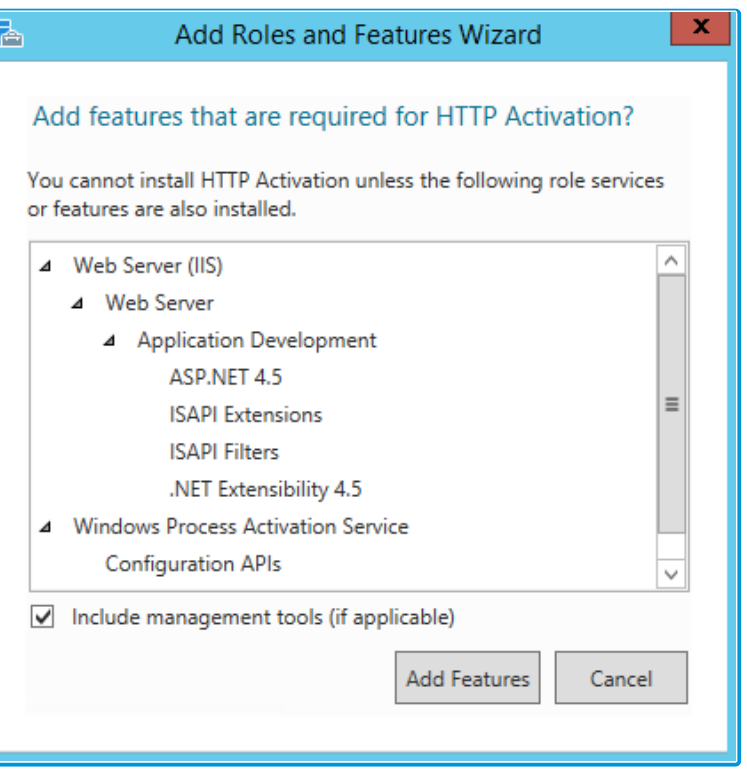

15. Select Add Features. The window closes and you are returned to the Select features window.

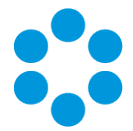

- 16. Continue adding the features. When you select HTTP Activation beneath WCF Services, you will see the Add Roles and Features Wizard window again. Select Add Features to add the required features and return to the Select features window once more.
- 17. Select **Next** to continue.
- 18. The Application Server window is displayed, giving you information about the application server. Read through the details to ensure you are familiar with them.

You may not see this window if you are upgrading.

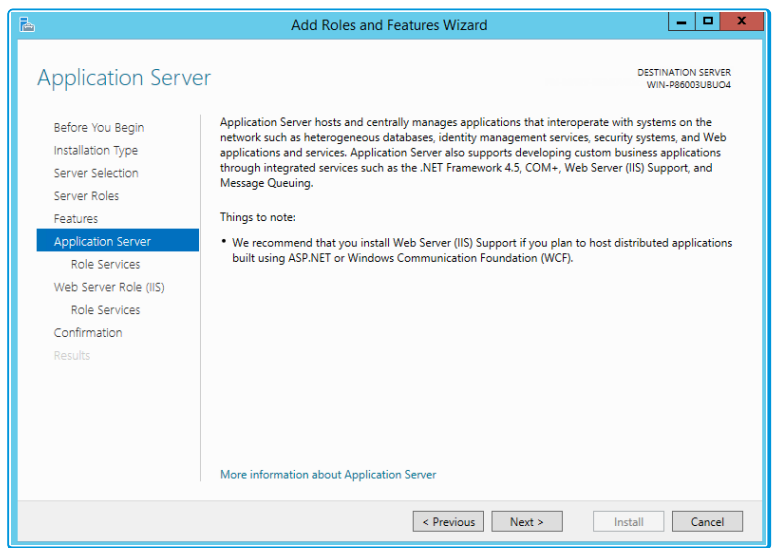

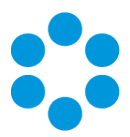

20. In the Select role services window, select the following role services for the application server.

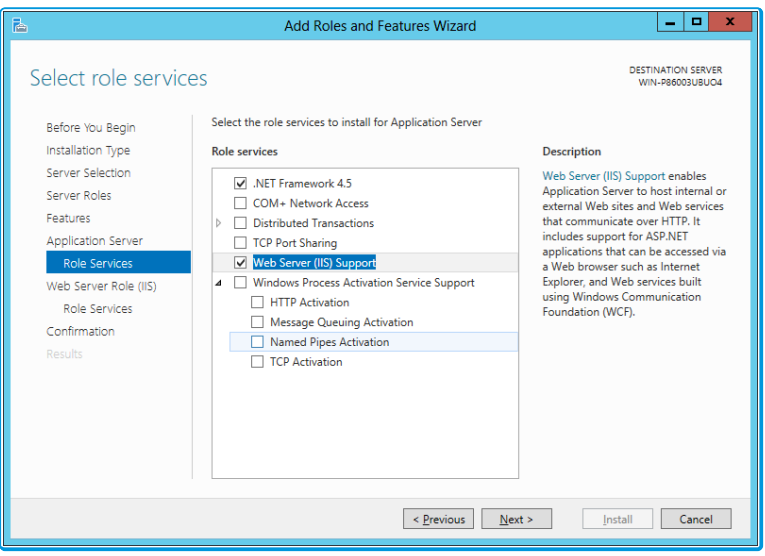

21. When the Add Roles and Features window is displayed, add the features.

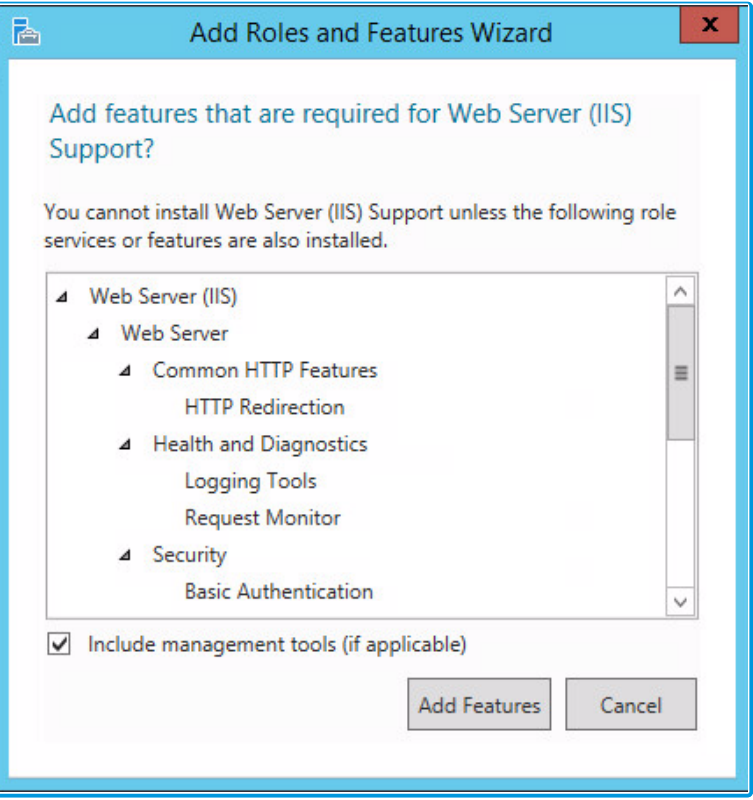

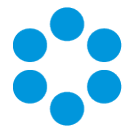

23. In addition to role services for the Application Server, you will need to select Role Services for the Web Server Role (IIS). On the Web Server Role (IIS) window, read the information provided.

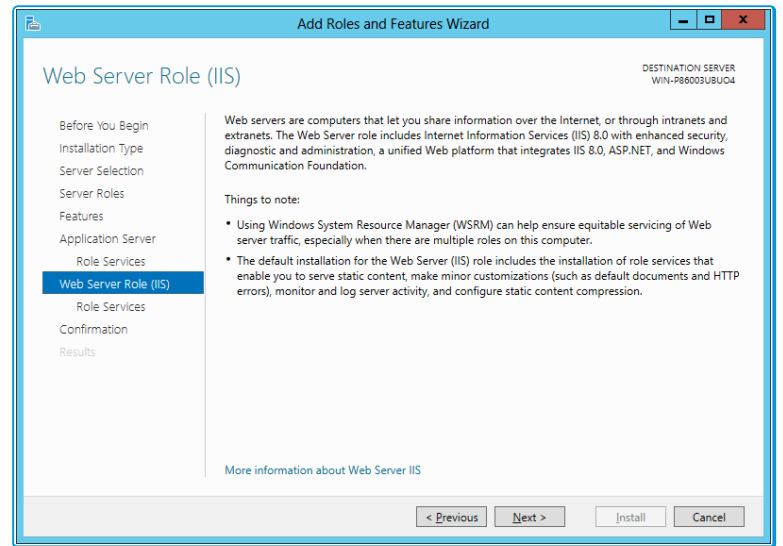

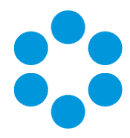

25. On the Select role services window, ensure that all of the roles shown in the following screenshot are ticked.

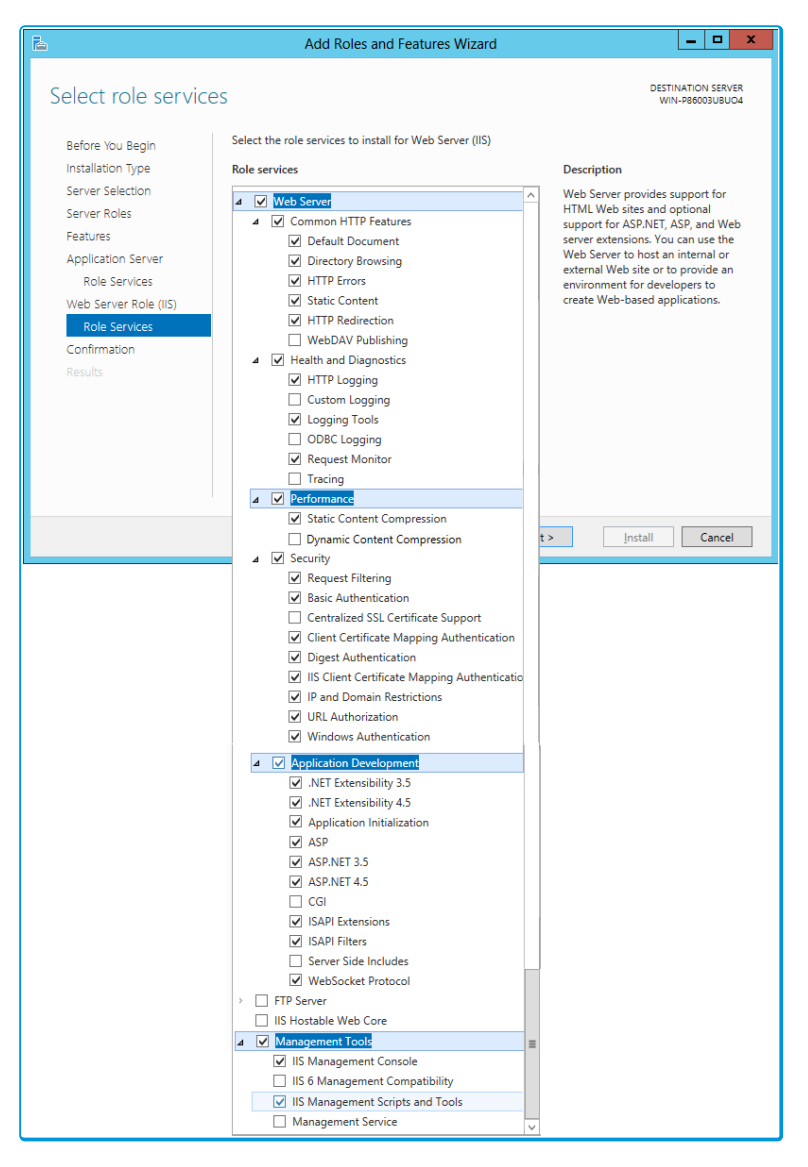

vFire Core provides its own Dynamic Content Compression, which tests indicate performs slightly better than IIS Dynamic Content Compression. Disabling IIS Dynamic Content Compression is a viable option but not required.

**Dynamic Content Compression is automatically enabled in IIS. When disabled,** the Web Server (IIS) Support Role is also disabled, therefore, it is recommended you review the Role Services enabled by the Web Server (IIS) Support Role and manually re-enable those required for your environment.

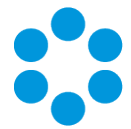

27. In the Confirm installation selections window, confirm that you have the following selected. Scroll down to see the details.

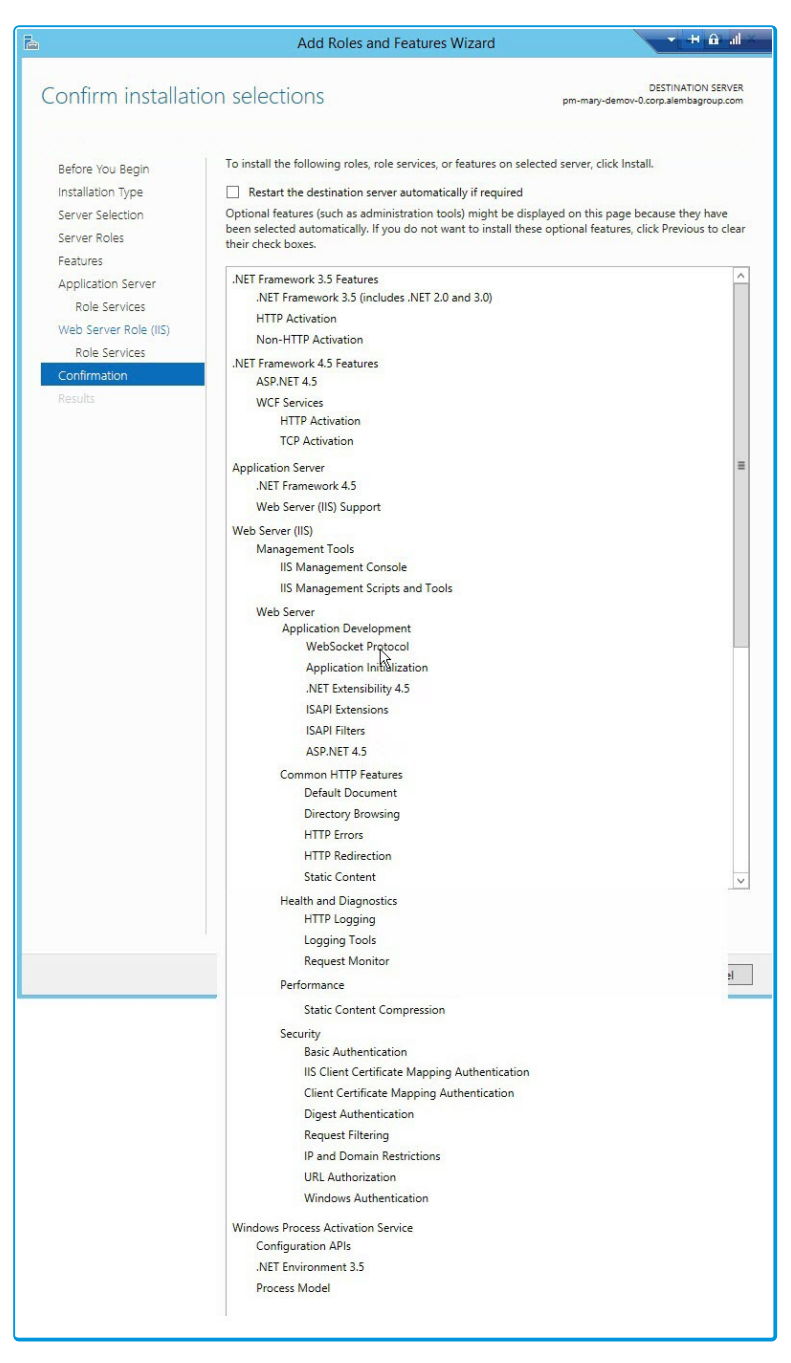

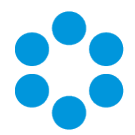

28. Select Install when you are ready to proceed. When installation is complete, the results window will display all roles, role services and features which have been installed.

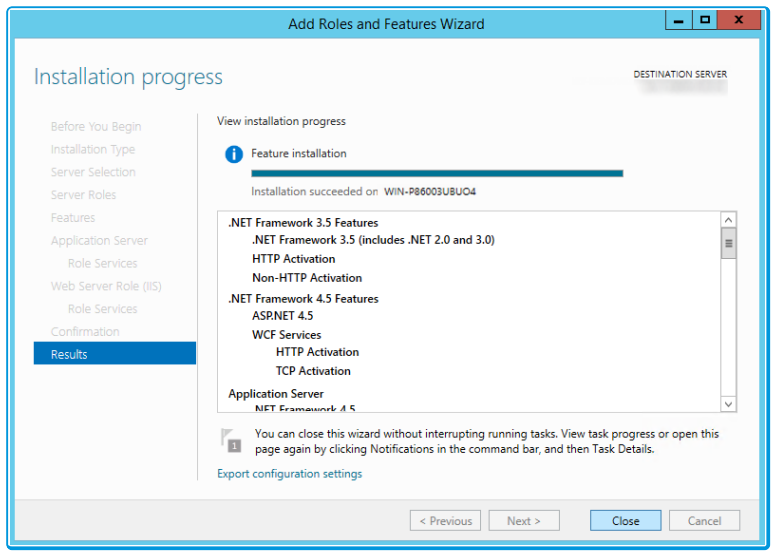

29. Select Close to close the wizard. The configuration is complete.

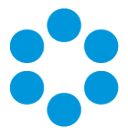

# <span id="page-20-0"></span>Polling Services

Installing vFire Core installs the polling services automatically. The polling service in this version of vFire Core comprises eleven Windows services.

#### <span id="page-20-1"></span>vFire Services

All vFire services must use the same service account, and that account must be able to access the database.

The following table lists these services and provides a brief description of the tasks each service performs.

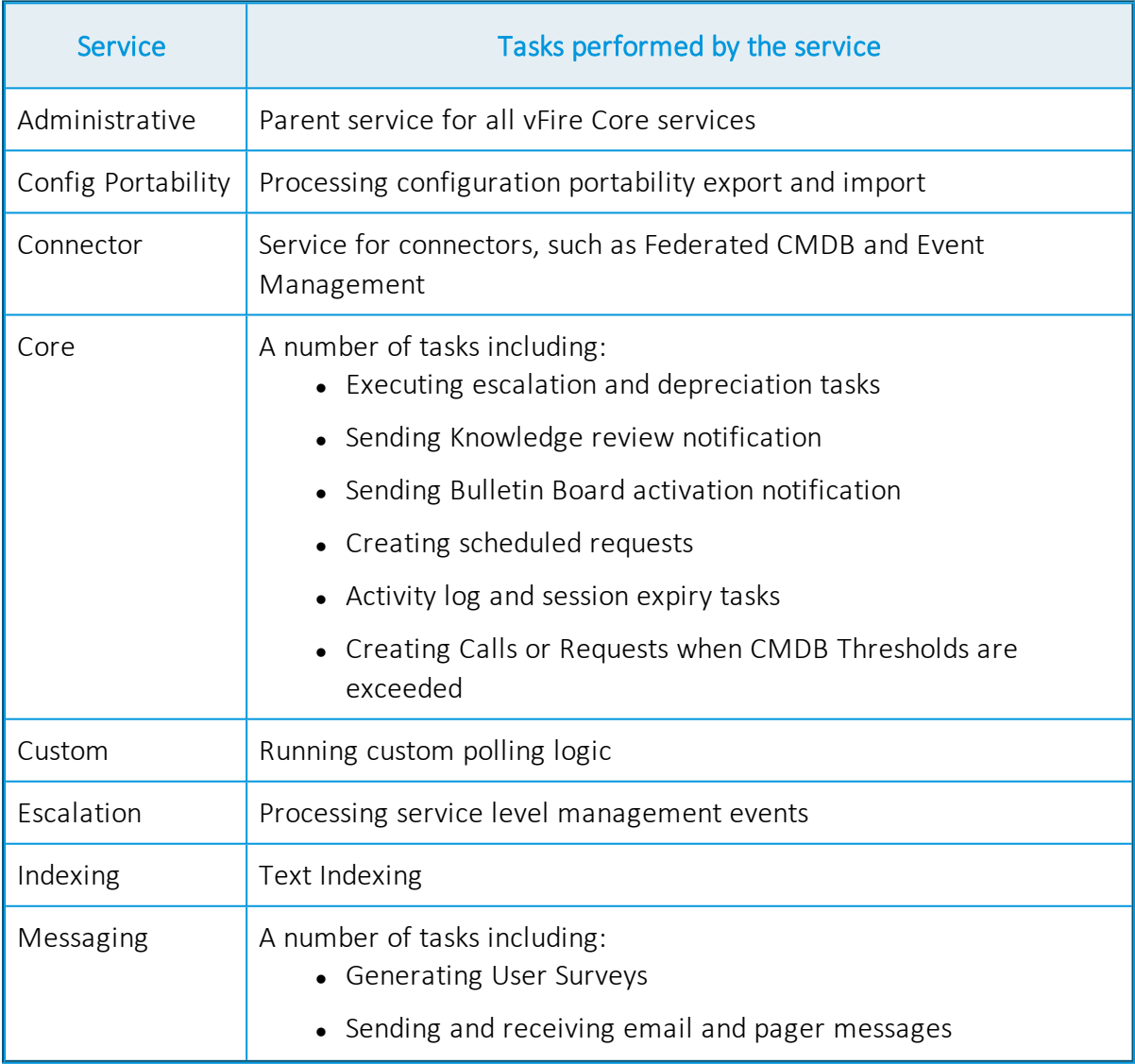

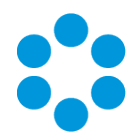

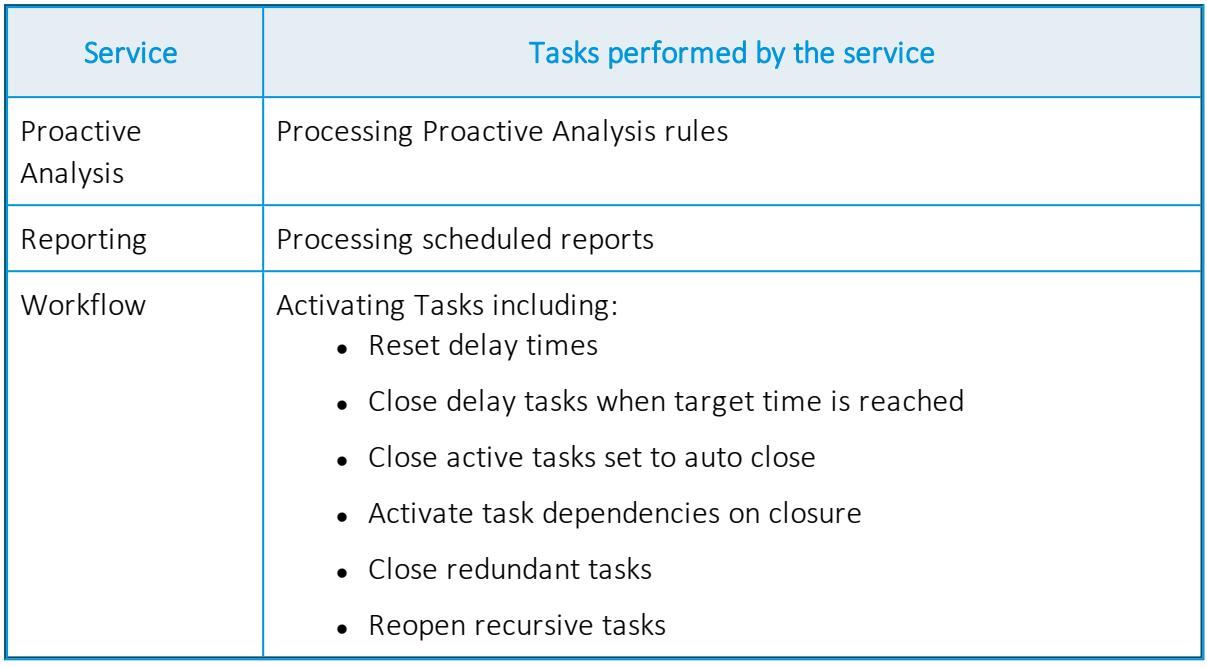

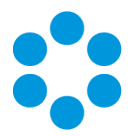

#### <span id="page-22-0"></span>Setting the Polling Service Startup Type

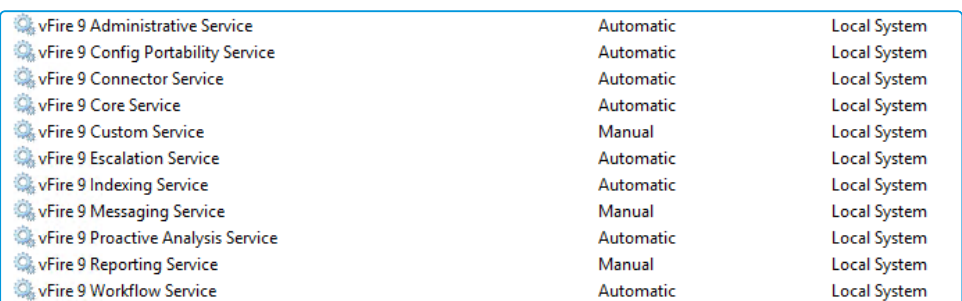

You can set a service startup type to be automatic or manual. This is done on the **Services** window.

- 1. Open Control Panel from the Windows Start menu.
- 2. Select System and Security and then Administrative Tools.
- 3. From the **Administrative Tools** list, select **Services** to bring up the Services window.
- 4. Right-click the service you want to set, and select **Properties** from the menu displayed. The <Service Name> Properties window appears.
- 5. From the Startup type list, select:
	- Automatic to start the service automatically
	- Manual to enable system admins to run the service when required
	- Disabled to prevent the service from running

Some services will start automatically when the vFire Core server is re-started unless the startup type is set to **Manual**.

#### <span id="page-22-1"></span>Stopping a Polling Service

To manually stop a service:

- 1. Open Control Panel from the Windows Start menu.
- 2. Select System and Security and then Administrative Tools.
- 3. From the Administrative Tools list, select Services to bring up the Services window.
- 4. Right-click the service you want to stop, and select Stop from the menu displayed.

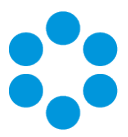

## <span id="page-23-0"></span>Installing vFire Core

You only need to perform the install operation on the server. Although each Analyst will be prompted to automatically download the vFire Core ActiveX controls, there is no need to install software on any client machines.

Do not put any third party software on the vFire Core server after installation without consultation with Alemba staff. Alemba cannot be held responsible for any problems

encountered with our software caused by other programs installed on the vFire Core server. It is recommended that you install any third party software on a test server first and review the Alemba Knowledge Bank for any known issues.

For sites that are security conscious, Alemba recommends setting up SSL on the web server.

## **Before you start**

You will need a license key, provided by Alemba.

Ensure that your server meets the technical requirements for installing vFire Core, as outlined in the Prerequisites Guide.

Configure the server as described on [page](#page-9-0) 10.

For a brand new instance of vFire Core, you must create a blank database in your database engine.

Stop all vFire Core dependent Windows Services before running the installer to avoid an error 1603. From the Windows Start menu, select Control Panel, Administrative Tools and then Services.

Installing vFire Core will stop IIS and any dependent services. Ensure that you install vFire Core at a time when these services are not needed.

#### <span id="page-23-1"></span>Starting the Installation

1. Log in to the Alemba vFire Self Service [portal,](http://www.alemba.help/support/Core.aspx?LITE) select Browse The Service Catalog, and place an Order for the **vFire Core vx.x Setup File** (where x.x is the appropriate version number). After submitting the order you will receive an email with a link to download the software.

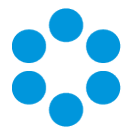

- 2. Download and extract the ZIP file vFire Core Setup x.x which consists of an executable setup file that will run the InstallShield program that installs vFire Core.
- 3. Right click on the file and select Run as Administrator.
- 4. The User Account Control window appears. You will be prompted to allow the vFire Core application to begin the setup process. Select Yes to proceed.

An error message might display if, for example, you do not have the correct service pack for the operating system installed on your server, or the correct version of MMC. Check the Prerequisites Guide for more information about the minimum requirements for a vFire Core installation.

5. The first window of the vFire Core InstallShield Wizard will display.

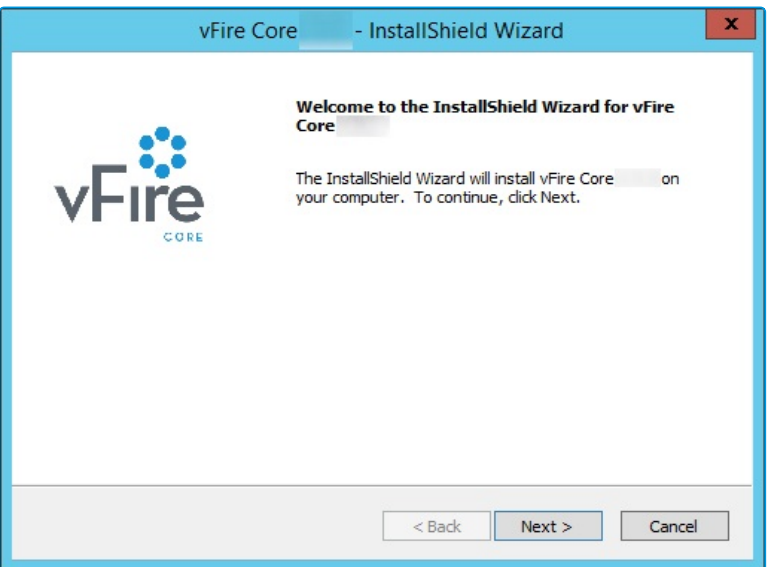

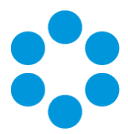

7. In the vFire Core License Agreement window, read the terms and conditions.

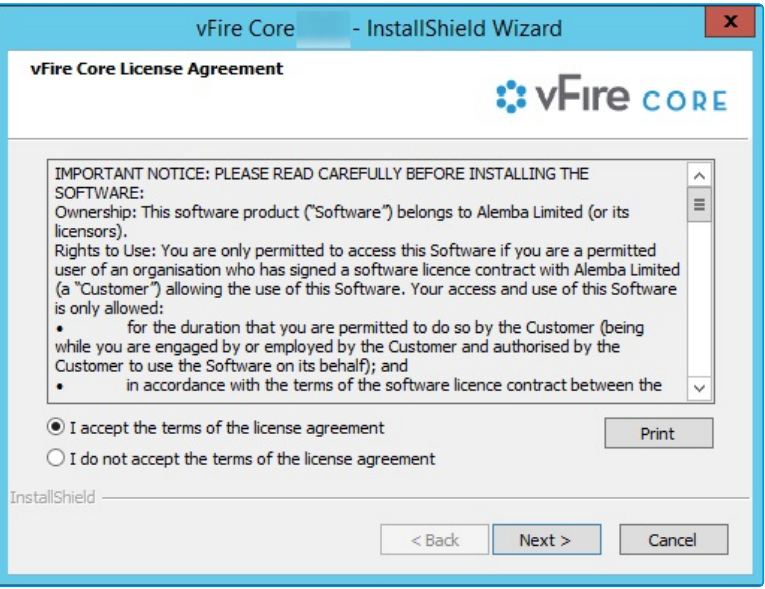

- 8. To print a copy of the license agreement, select Print. Accept the terms and then select **Next** to continue.
- 9. The User Information window displays the User Name and Company. These fields are automatically filled with your current login details. If required, modify this information.

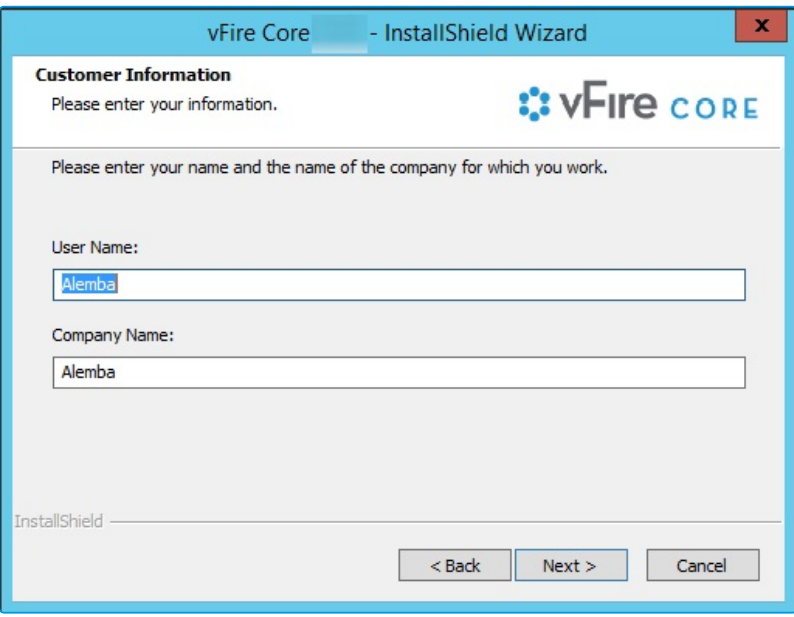

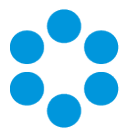

11. The Setup Type window appears.

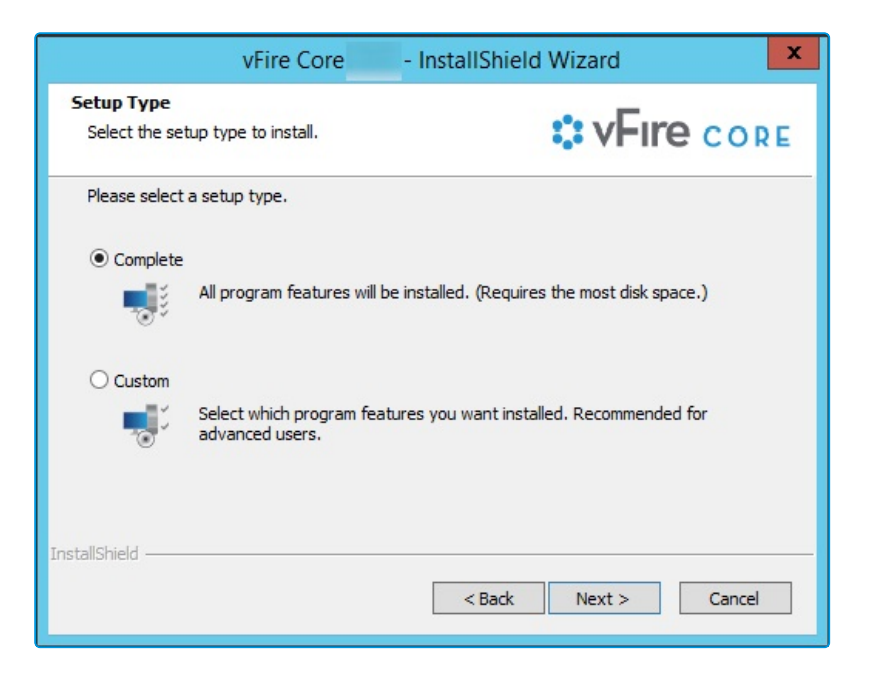

- 12. Select Complete to install vFire Core into the default directory: C:\Program Files\Alemba\vFire. This is the recommended option.
- 13. Select Custom to specify a different directory on your computer as the installation directory.
- 14. Select **Next** to continue.
- 15. If you have selected Custom, the Choose Destination Location window is displayed. To change the folder in which vFire Core is installed, select **Browse**. Choose an installation folder from the directories list.

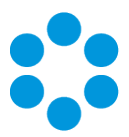

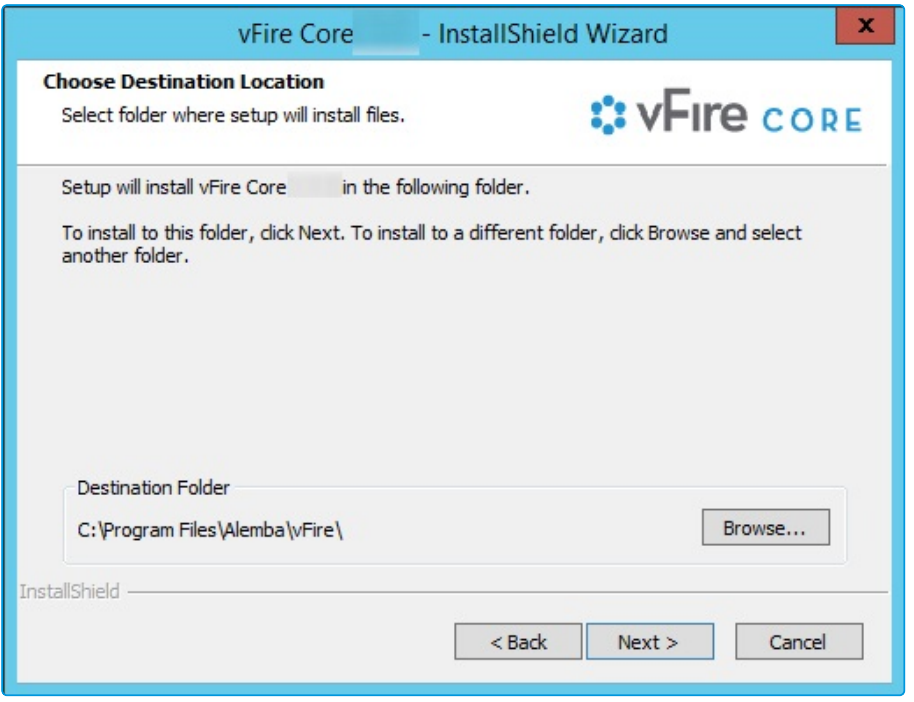

- 16. Select Next to continue.
- 17. If you are performing a Custom install, you also need to complete the Select Features window. The only option is vFire Core, which is selected by default.

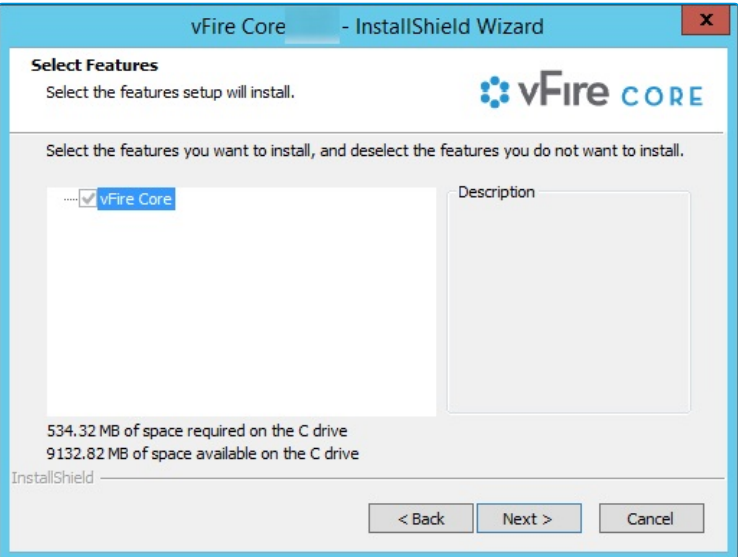

- 18. Select **Next** to continue.
- 19. In the Ready to Install the Program window, select Install to proceed with the installation.

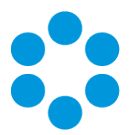

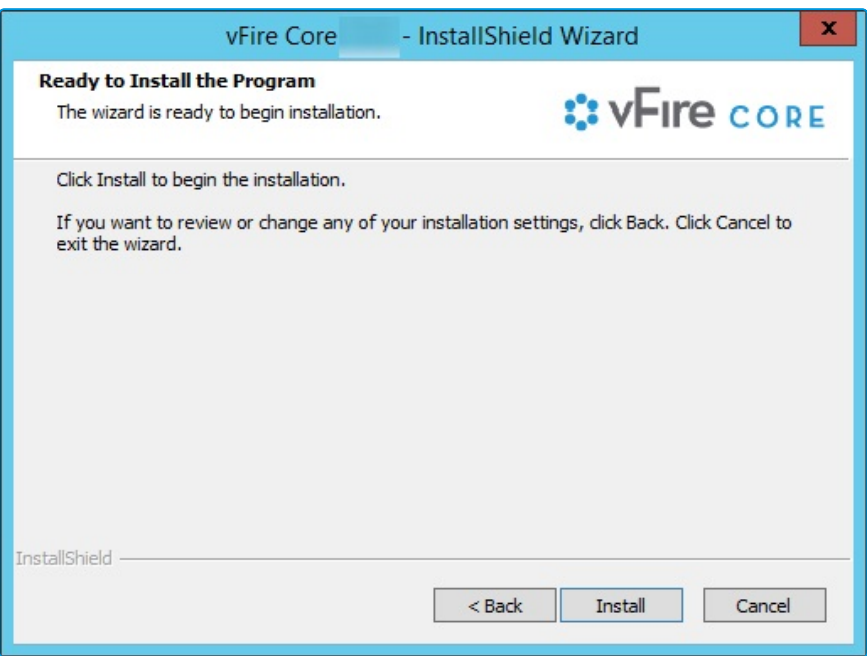

- 20. You will then get a window informing you that IIS needs to be stopped in order to continue. Select Yes to stop IIS and all dependent services and continue with installation.
- 21. The vFire Core files are copied to the computer. This may take several minutes. You will be prompted that IIS must be stopped if this has not already been done. Select Yes to continue.

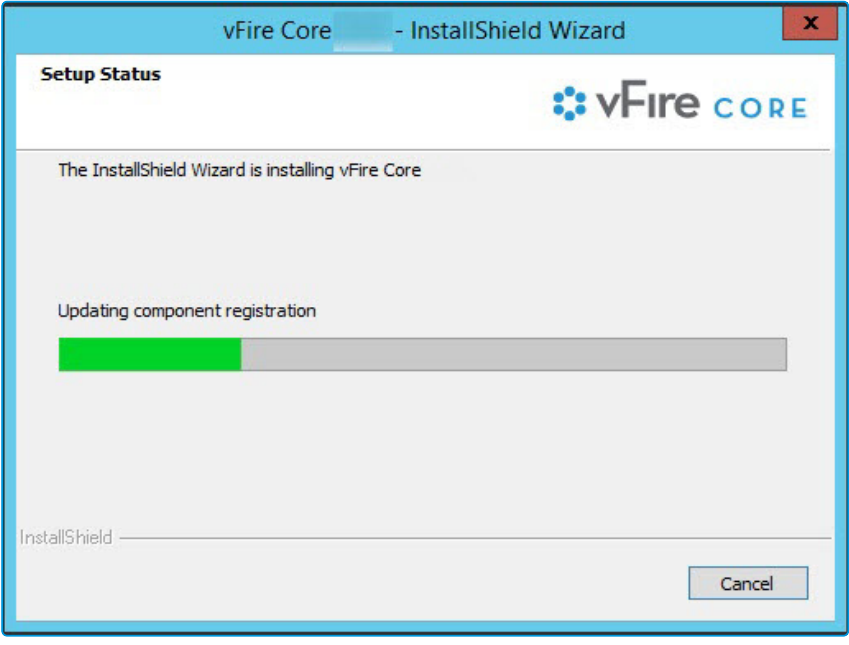

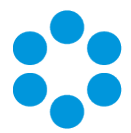

22. Once installation is complete, the InstallShield Wizard Complete window appears.

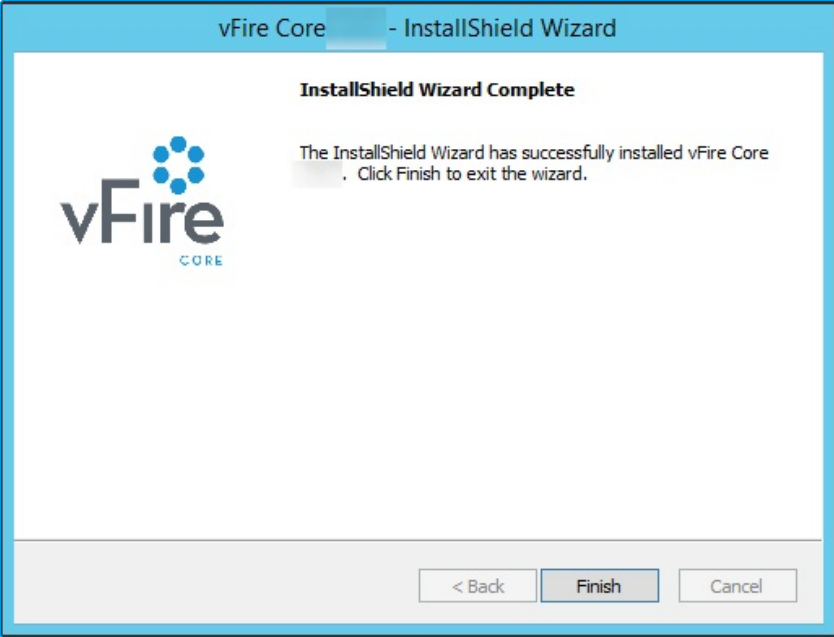

23. Select Finish to exit the InstallShield Wizard. The installation process for vFire Core is complete. The next step is to open the vFire Core Server Console to create and configure your new system.

#### <span id="page-29-0"></span>Creating a New vFire Core System

Creating a vFire Core system from a blank database is performed through the Server Console after installing vFire Core.

<span id="page-29-1"></span>Follow the steps outlined in Creating a New System in the vFire Core Server Console Guide.

#### Installing and Upgrading on Multiple Web Servers

vFire Core can be installed on more than one web server all accessing the same database with the load distributed using a load balancer as illustrated below.

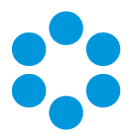

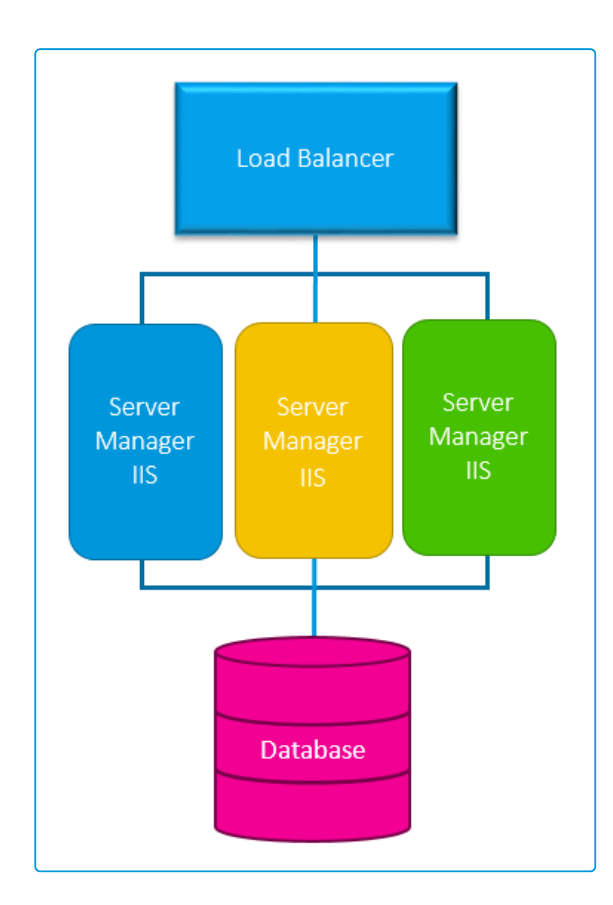

vFire Core must be installed on each server. A new system must then be created and configured on each server.

If upgrading in a multi-server environment, the upgrade only needs to be run once on the shared database. On the second and subsequent servers, make sure that you select No when prompted to upgrade the database.

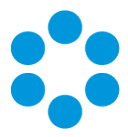

## <span id="page-31-0"></span>Uninstalling vFire Core

You would normally uninstall vFire Core before you install a new version of vFire Core. Uninstalling vFire Core will stop IIS and any dependent services. You do not need to uninstall if you are performing a patch or upgrade.

## **Before you start**

Ensure that no vFire Core files are being used or open. Files are found in the default directory C:\Program Files\Alemba\vFire or another directory you have specified.

1. Start the Windows Control Panel, and select Programs. From the Programs window, select Programs and Features. A list of installed programs will be displayed.

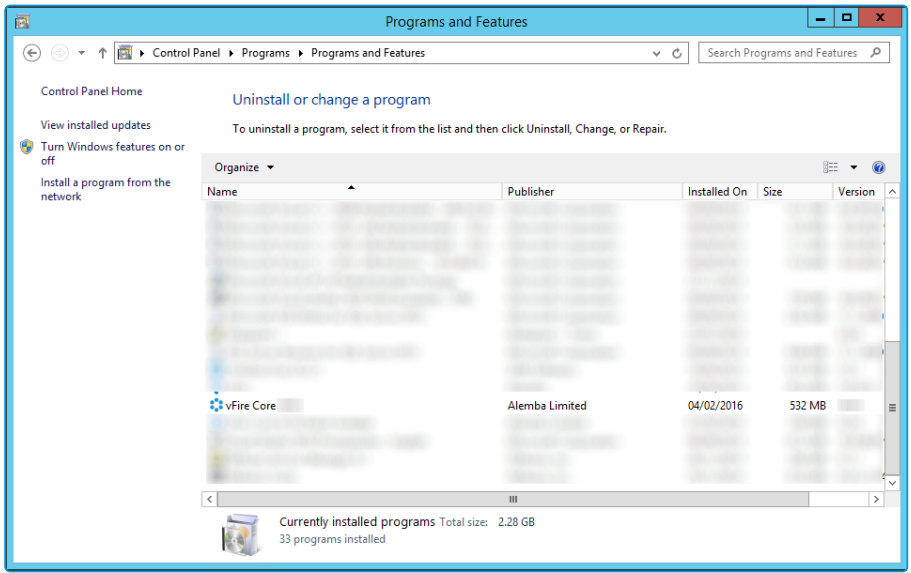

- 2. Select vFire Core. To remove the application, right-click and select Uninstall.
- 3. A message prompting you to confirm that you want to uninstall vFire Core appears. Click Yes to continue with the uninstallation.
- 4. If you have any open programs, you will be prompted to close them. Select whether or not to automatically close applications and click OK.

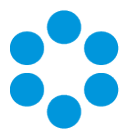

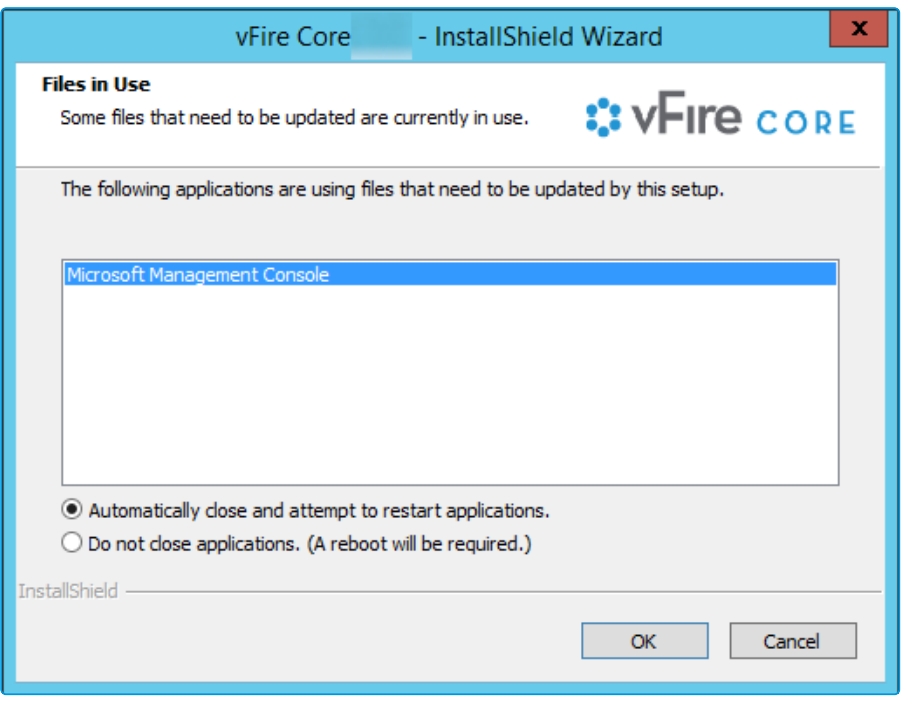

5. After validation is complete, a message prompting you to confirm to stop IIS and all dependent services appears.

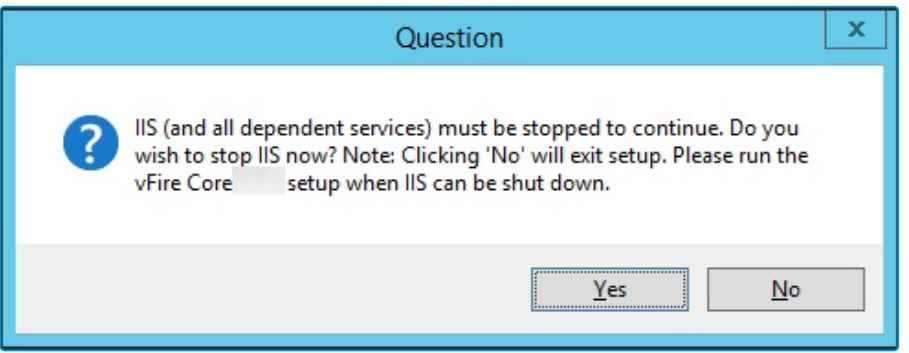

- 6. Click Yes to stop IIS and all dependent services and continue with the uninstallation, or click No to abort the process.
- 7. If Yes is selected, removal of vFire Core files will start

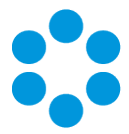

8. After this is complete an Uninstall Complete confirmation window will be displayed.

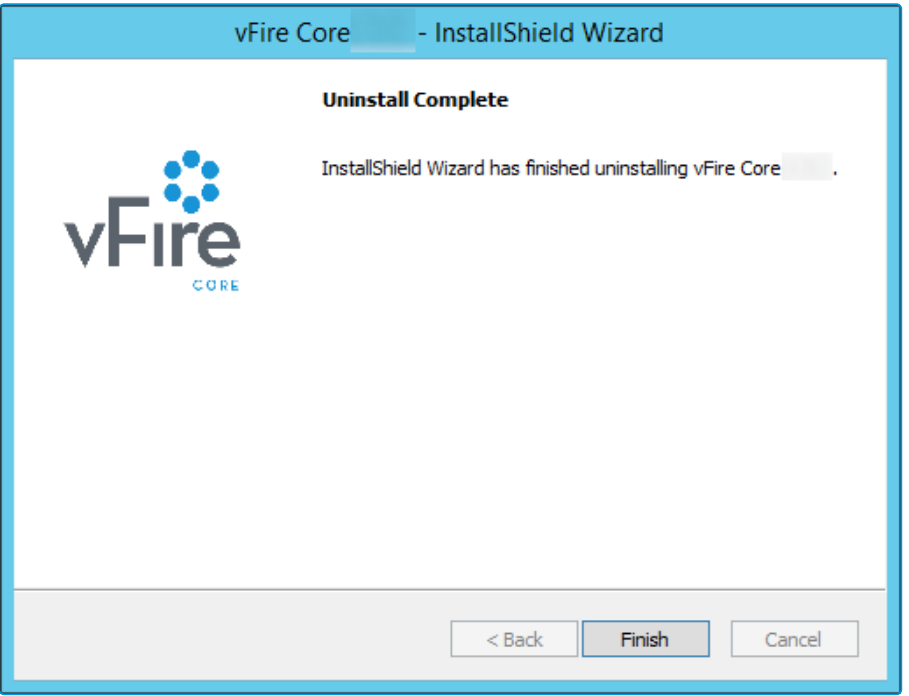

9. Select Finish. vFire Core is now uninstalled.

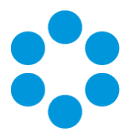

## <span id="page-34-0"></span>Troubleshooting and FAQ

#### Why are some vFire Core files left on the server when I uninstall vFire Core?

If any vFire Core files are left open or are being used, those files will not be uninstalled because of Microsoft Explorer's restrictions. Before you uninstall vFire Core, ensure that no vFire Core files are being used or open. Files are found in the default directory C:\Program Files\Alemba\vFire or another directory you have specified.

#### I am getting error messages when I run Chat

One of the most common reasons for error messages and Chat working incorrectly is incorrect configuration of your virtual directory. Ensure that your system is pointing to the correct virtual directory and, if you have several systems, that they are each pointing to their own.

#### My Chat analysts are not showing as online.

Ensure that your system is pointing to the correct virtual directory.

#### Should vFire be added to the antivirus exclusion list?

Yes, exclude the vFire Core virtual directory and install location from antivirus scans and real-time monitoring.

#### I have received an error with the prefix "Error Running PowerShell Script" or the "Alemba.zip package".

Errors referencing PowerShell or the Alemba.zip package relate to PowerShell 5, required for using the Alemba API; and the Alemba API package itself. The Alemba API package is not required to run vFire 9.7, and you can run the scripts again in your server console. See Running Custom PowerShell Scripts in the online help for more details.

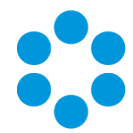

Files are no longer attaching to emails, or I am receiving errors regarding the size of file attachments that I did not receive before.

> The maximum size of an attachment is set in several places. If it is less than 2gb, it can be set in the System Settings window in Admin. If it is larger than that, it must be set in the web.config and the IIS. When you upgrade, some of those settings can be overwritten and need to be set again.
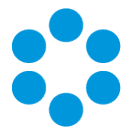

# Upgrading Your System

You can upgrade your system using the vFire Core Patch Tool. It is recommended that you read this section fully before applying a patch.

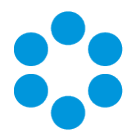

# Enhanced Upgrade Process

Upgrading (also sometimes known as patching) your vFire Core System can be very time consuming for system owners. Enhancements introduced in 9.2.1 have sped up this process.

The automated upgrade of a system requires a series of actions which copy physical files and run database scripts (which is the most time consuming component). In order to improve the speed of upgrading, the upgrade process was changed in 9.2.1 so that only an incremental upgrade process will run, making only the changes required by the new version and removing redundant steps in the schema upgrade in the database scripts. The result of this is that the upgrade process is faster and it is easier to see specifically what is being updated in each version.

The first time you upgrade to a 9.2 version, the current patch process will be executed to bring the system to 9.2.0 and then the incremental process will be used onwards. Upgrading from 9.0.X or 9.1.X to 9.2.1 will still take a similar time to upgrade as previous upgrades. Upgrading from 9.2.0 to 9.2.1 or any future higher version will be much faster.

## File Changes

Prior to 9.2.1, the upgrade files were located in the Config directory (typically c:\Program Files\Alemba\vFire\System1\Config. There is now a new directory underneath the existing config directory named 9201 (for 9.2.1) for the changes to this specific version. An XML file defines how these scripts are run. There is a new (additional) file format for running scripts from the upgrade tool. Script files can either be run as an existing SCP file or as a new XML format.

# <sup>n</sup> Before you start

Create a backup of your databases before upgrading as the Patch Tool will not backup your database.

Backup your system files and registry settings as the Patch Tool will not create a backup. Ideally, create a snapshot or backup of the virtual web server, enabling a swift and simple rollback should the need arise.

Close the vFire Core Server Console and ensure that you are not logged in before running the upgrade otherwise an error will occur.

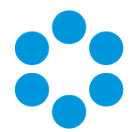

If you are performing an upgrade from a version lower than 9.2.0, it will invalidate your existing license key. You must have an updated license key to run vFire Core. Contact Alemba Support for more details if necessary.

- 1. Ensure that your system meets the prerequisites outlined in the Prerequisites Guide.
- 2. Familiarize yourself with the information in the Installing or Patching section, on [page](#page-6-0) [7](#page-6-0).
- 3. Install the vFire Patch Tool ([page](#page-47-0) 48). If you have already installed it, simply run through the wizard again.
- 4. Create a backup as described on [page](#page-44-0) 45.
- 5. Carry out a **Screen Pre-upgrade**, as described on [page](#page-52-0) 53.
- 6. Run the vFire Patch Tool, as described on [page](#page-56-0) 57.
- 7. Apply the license key, if necessary, as described on [page](#page-56-0) 57.
- 8. Should the need arise, roll back the upgrade as described on [page](#page-45-0) 46

If you are using vFire Officer & Portal, you must disable the constraints before

- upgrading vFire Core, and enable them again when the upgrade is complete. You then
- need to upgrade Officer & Portal to ensure that you have a compatible version. See the technical note on the website.

## Considerations When Upgrading to 9.3 or above

This section describes extra steps required after upgrading to vFire 9.3 and higher, if the features and functions listed below were in use prior to upgrade.

### vFire App

If the vFire app is enabled in your environment, it needs to be re-enabled after upgrading to 9.3 by re-configuring the web.config file.

- 1. Download the **vFire Core 9.2.1 mobile hotfix pack** which contains all the necessary files. Alemba Support will provide you with this.
- 2. Extract the contents.
- 3. Stop all vFire Core services. You will need to exit vFire Core, stop all vFire Core services and restart IIS.
- 4. Open the folder which contains your vFire Core installation.

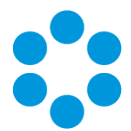

If you installed 9.2 from a clean install, the location will be C:\Program Files (x86)\Alemba\vFire

If you upgraded vFire Core from an older version (pre 9.2), the location will be C:\Program Files (x86)\VMware\Service Manager

The location may be different if you have used customized install locations.

5. In the mobile pack, navigate to the RootFiles subdirectory and copy:

#### **Infra.Rules.dll**

to:

#### C:\Program Files (x86)\Alemba\vFire

(or the equivalent location if your settings are customized or showing older file names). You will be prompted to replace the existing file. Confirm the replacement.

6. In the mobile pack, navigate to the System Files\Bin subdirectory and copy the following:

**Infra.API.dll**

**Infra.Rules.dll**

to:

#### C:\Program Files (x86)\Alemba\vFire\System1\Bin

(or the equivalent location if your settings are customized or showing older file names). You will be prompted to replace the existing files. Confirm the replacements.

7. In the mobile pack, navigate to the SystemFiles\Config subdirectory and copy:

#### **queries-mobile.sql**

to:

#### C:\Program Files (x86)\Alemba\vFire\System1\Config

(or the equivalent location if your settings are customized or showing older file names). You will be prompted to replace the existing file. Confirm the replacement.

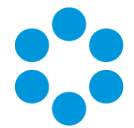

8. In the mobile pack, navigate to the SystemFiles\Config\90201 subdirectory, and copy:

#### **patch-default-values.xml**

to:

#### C:\Program Files (x86)\Alemba\vFire\System1\Config\90201

(or the equivalent location if your settings are customized or showing older file names)

- 9. In C:\Program Files (x86)\Alemba\vFire (or equivalent), select serverconsole.msc to open the Server Console.
- 10. Select the web server that you are configuring. (In our example, it is System1.)

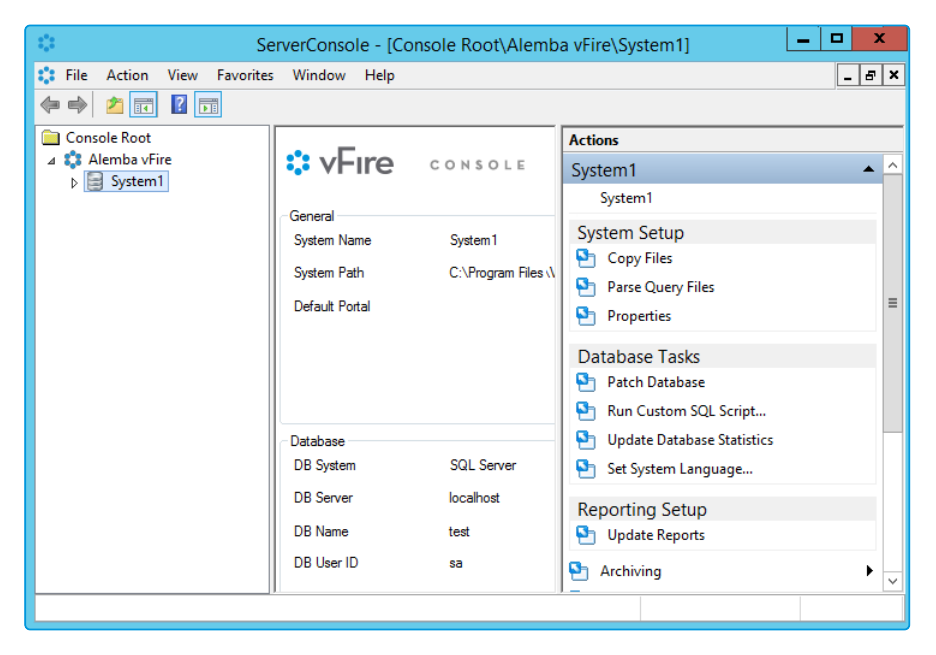

11. Select Run Custom SQL Script from beneath Database Tasks in the Actions menu on the right of the window.

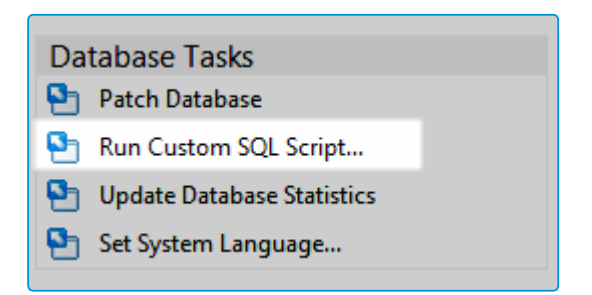

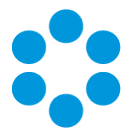

- 12. This opens the Run Custom SQL Script window. Navigate to the C:\Program Files (x86)\Alemba\vFire\System1\Config\90201 folder if necessary.
- 13. The file type at the bottom of the window will be showing 'Script File (\*.scp)' change this to XML File (\*.xml) to display xml files.

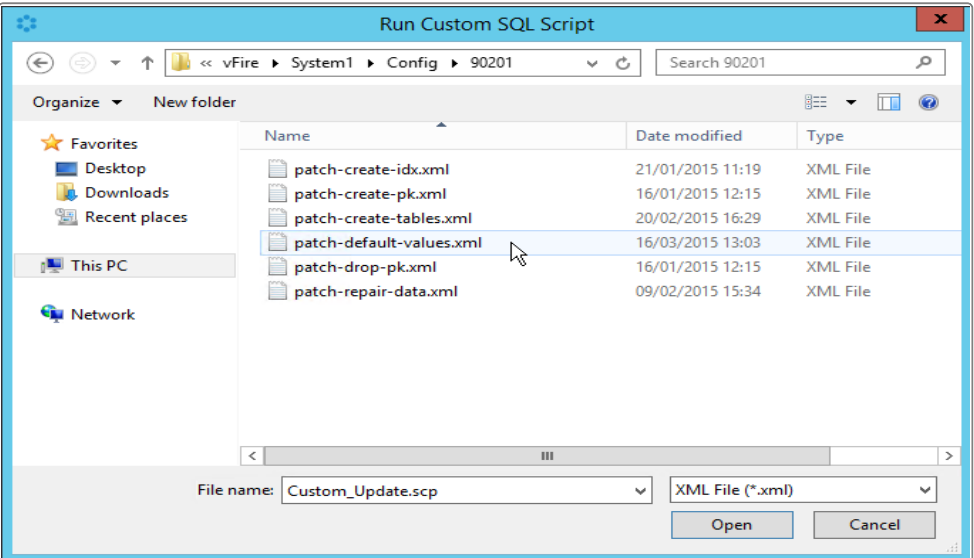

14. Select patch-default-values.xml. This will run the script.

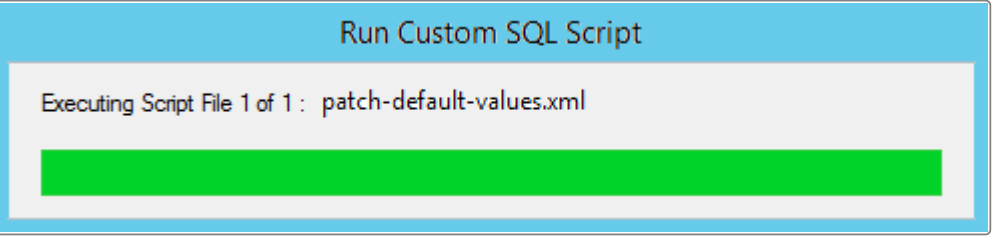

- 15. When this is complete, you will be asked if you want to run any more scripts. Select **No.**
- 16. The database will update.

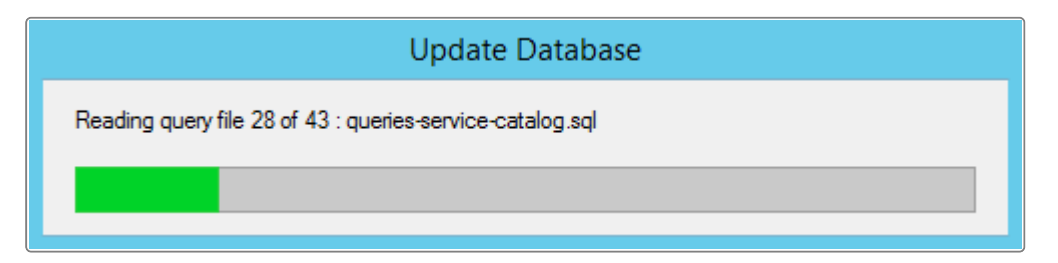

17. Close the Server Console when this is complete. Select  $\Box$  Yes  $\Box$  to save settings.

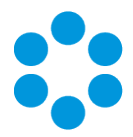

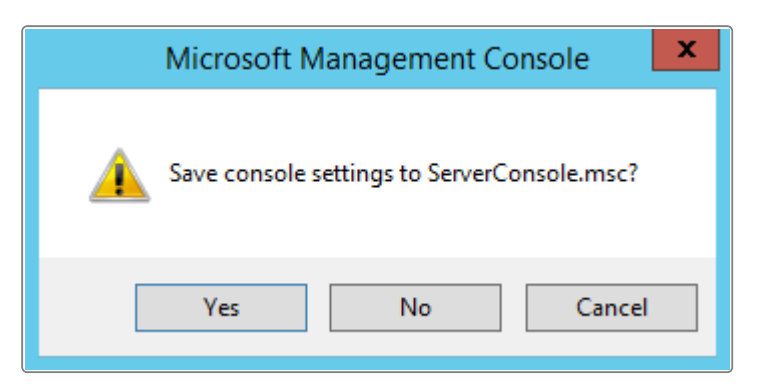

18. You will now need to restart the vFire Services. To do this, open the Task Manager and select the Services tab. Scroll down to locate the vFire Services if necessary.

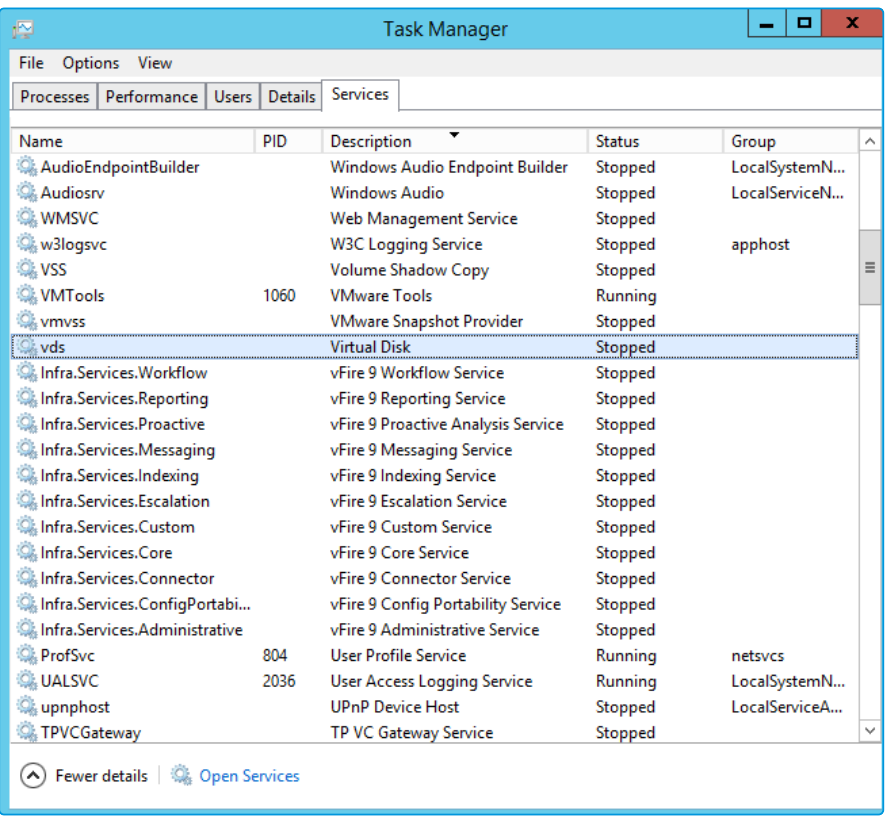

19. Right click and select start for each of the vFire services.

### Reminder Columns on Calls Outstanding

If you are using reminder columns and are upgrading to 9.6 or above, you will need to remove and re-add them to your column configs after upgrading.

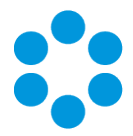

### Search Fields on vFire Self Service Screens

After upgrading, existing Multi Value search fields that reference External Suppliers, and existing search fields that reference **SLA, OLA, and UC Agreements**, may stop working on Self Service submissions screens. These fields need to be removed and re-applied to the screen after the upgrade using Designer.

### Personalized Column Configurations

Personalized column selections on the following search windows will need to be reconfigured after upgrade. Column selections on these search windows are reset to default as a result of the enhancement in 9.3.0 which extends the Configurable Column and Advanced Search functionality to these searches. Personalized columns will need to be reconfigured after upgrade.

Affected search windows: Organizations, Locations, Subscriber Groups, Contracts, Cost Centers, Jurisdictions, Knowledge Admin, Agreements, Bulletin Administration.

### Integration Connectors

Connectors have been updated for vFire Core 9.3. Your existing integration settings will continue to function after upgrading to 9.3, with no additional steps required.

The exception is existing SAM connectors. If you are integrating with SAM, see below to learn more.

All 18 connector files now come included with the vFire Core software, not just the free connectors. There has been no change to the licensing model for connectors. If you want to add a licensed connector to your integration platform, you no longer need to download the files, however you still need to purchase a license key.

### SAM Connector

The minimum version of Java required for this integration is Java 8 *64-bit*. After upgrading to vFire 9.3, follow these steps:

1. Install Java Runtime Environment 8 for 64-bit on the vFire server. You can download JRE from the Java website (Windows x64 version): <http://www.oracle.com/technetwork/java/javase/downloads/>

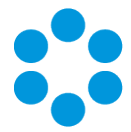

2. Copy the file Infra.Connector.Ionix.SAM.DomainManager.jar from the vFire Core application root folder to the folder on the system environment variable CLASSPATH that was set during the initial SAM connector install.

# <span id="page-44-0"></span>Creating a Backup

Before upgrading you should create a backup so that the upgrade can be rolled back should the need arise.

#### For virtual servers

Create a snapshot or backup of the virtual web server and of the virtual database server.

#### For physical servers

1. Stop the vFire 9 Services. This can be done by stopping the vFire 9 Administration

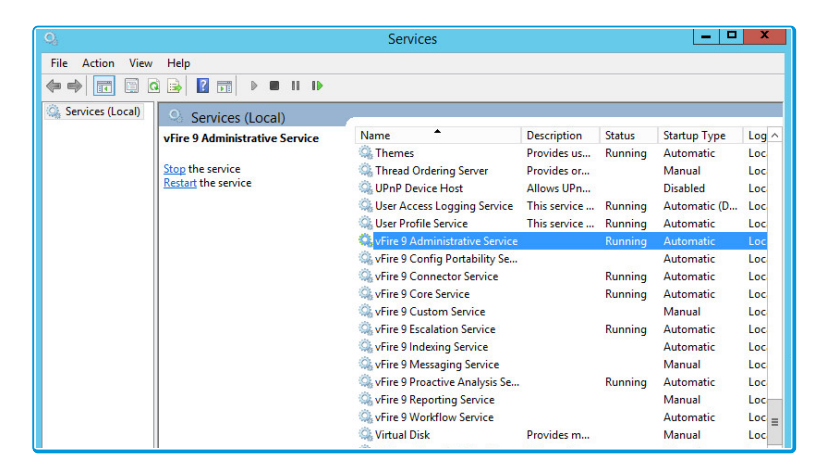

Service.

2. Stop the vFire application pools and websites.

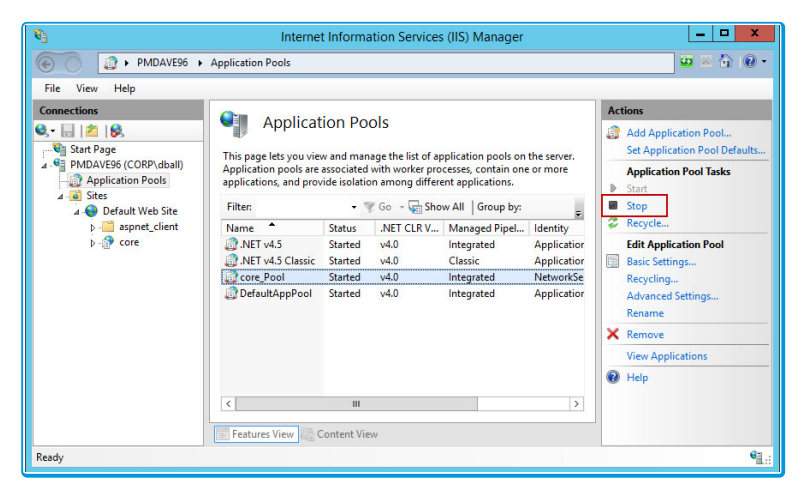

Version 1.0 © Alemba 2017

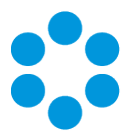

- 3. Create a backup of the system's database.
- 4. Create a backup of the vFire registry keys (e.g.: export to file HKEY\_LOCAL MACHINE\SOFTWARE\Alemba\vFireCore)
- 5. Create a folder in the same location as the extracted zip file and backup the system directory (e.g.: C:\Program Files\Alemba\vFire\System1) and the files in the vFire directory.

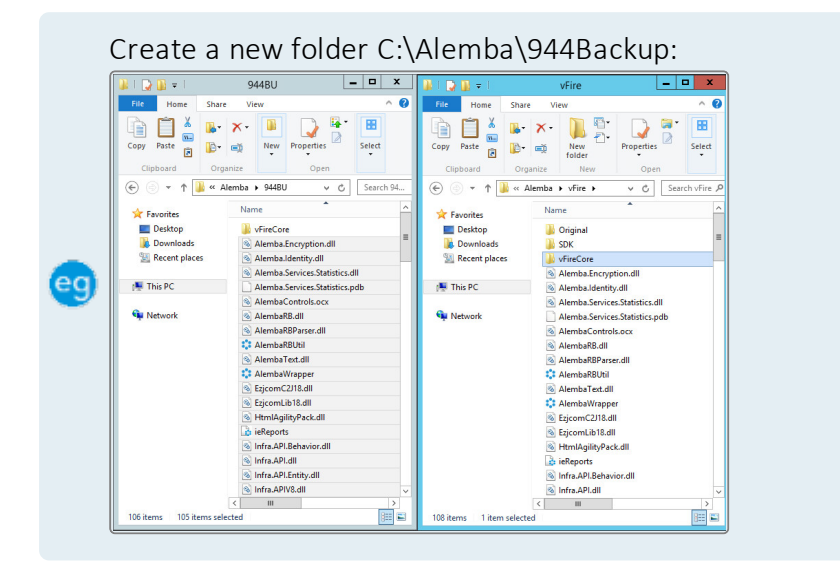

# <span id="page-45-0"></span>Rolling Back the Upgrade

If you need to rollback the upgrade and return your system to its previous version:

### For virtual servers

Restore the web server and database server to the snapshot or backup you took prior to applying the upgrade.

### For physical servers

1. Stop all vFire 9 Services. This can be done by stopping the vFire 9 Administration

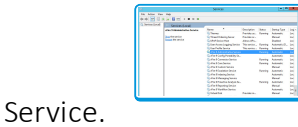

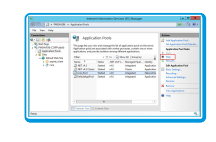

2. Stop the vFire application pools and websites.

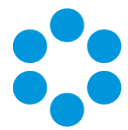

- 3. Restore the system directory and files from the backup location you created prior to upgrading.
- 4. Restore the database from the backup.
- 5. Restore the registry keys from the backup.
- 6. Restart the vFire 9 services.
- 7. Restart the vFire website and application pool (IISreset)

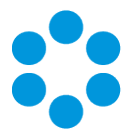

# <span id="page-47-0"></span>Installing the Patch Tool

Before you can run an upgrade, you have to download the vFire Core Patch Tool and install it on your system.

# **Before you start**

You must have .NET Framework 4.5.2 to install the Patch Tool.

- 1. Log in to the Alemba website and select the downloads tab. Download vFireCorePatchxx (where xx is the appropriate version number).
- 2. Extract the contents.
- 3. Copy the vFireCorePatchxx.msi file to a temporary location, such as your desktop, and double-click on it to start the Patch Installer wizard.

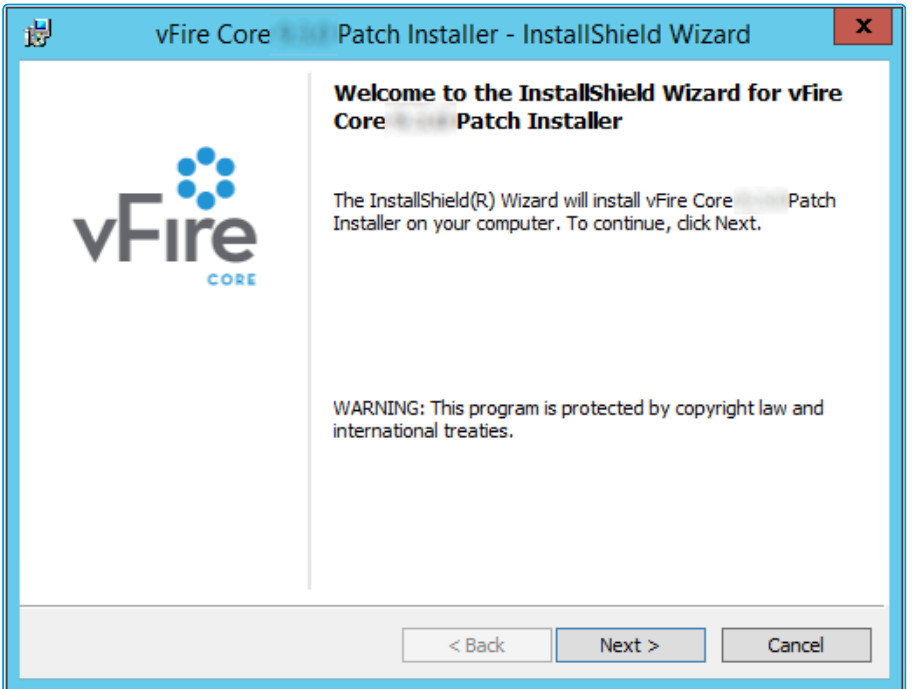

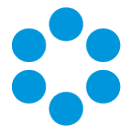

4. The License Agreement window is displayed. Read the details and accept the terms, before selecting Next to continue.

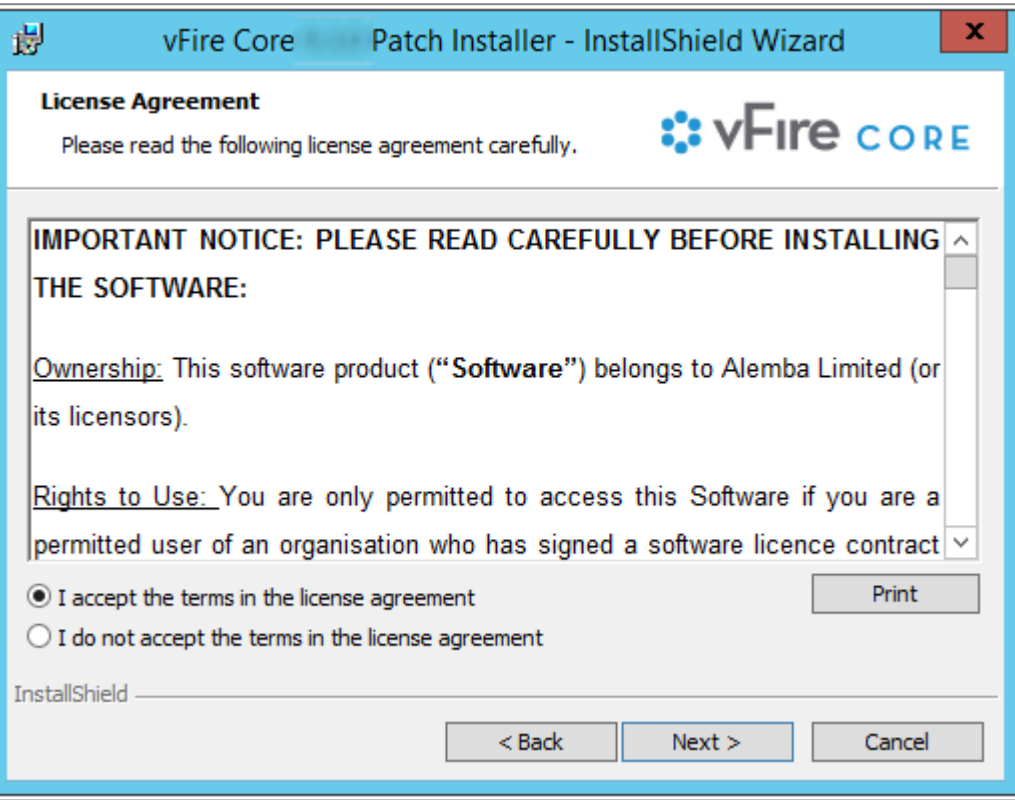

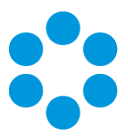

5. On the User Information window, enter your name and organization.

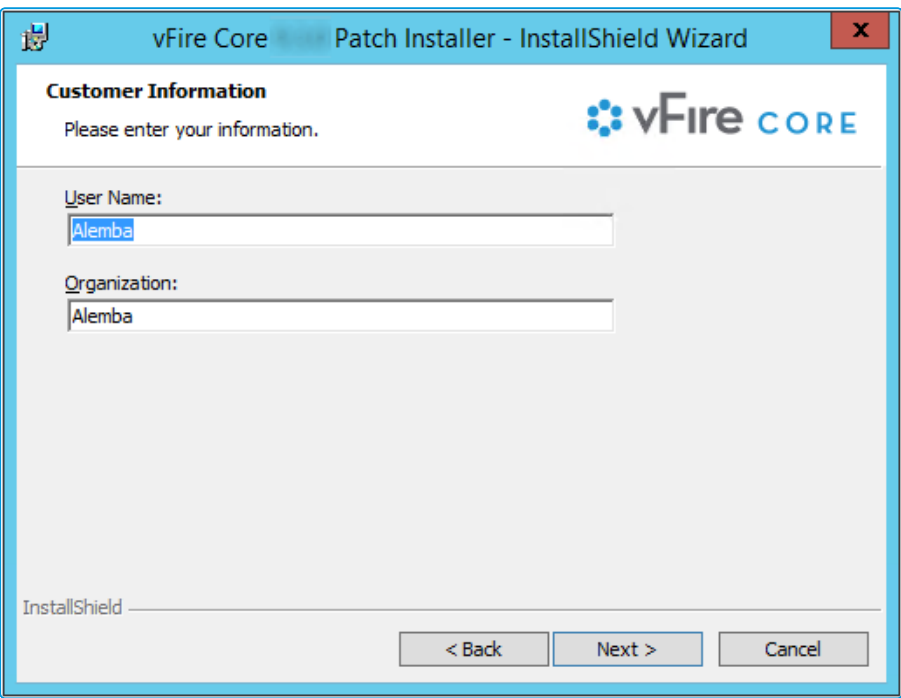

- 6. Select Next to continue.
- 7. On the Setup Type window, you can select the type of setup you want.

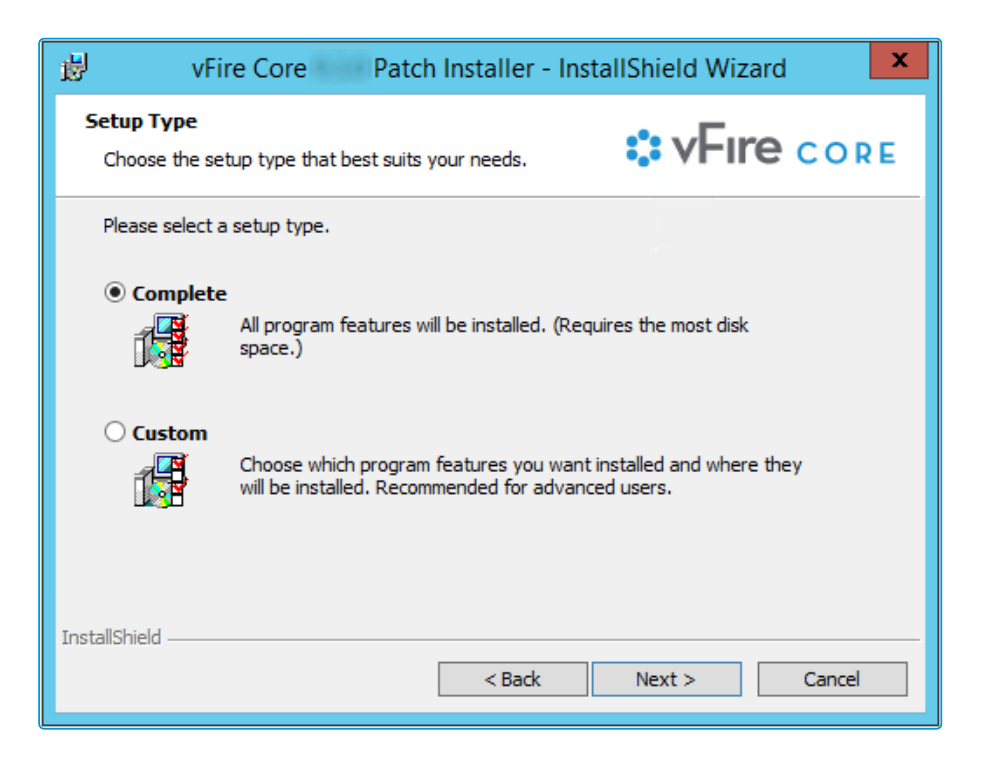

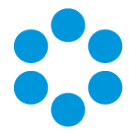

8. Select Complete to install the upgrade files in the installation directory. The directory will depend on server configuration and which version was previously installed. An example of an old installation directory would be C:\Program Files (x86)\VMware\Service Manager.

Select Custom to change the directory in which you wish to install the upgrade files.

- 9. Select Next to continue.
- 10. In the Ready to Install the Program window, select Install.

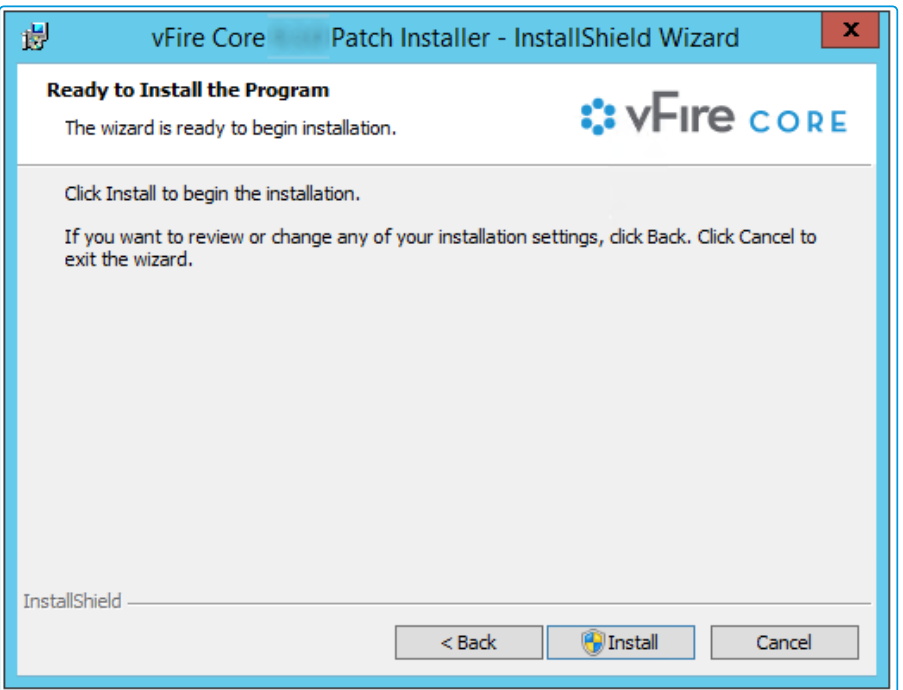

11. If you receive a confirmation box, select Yes to continue.

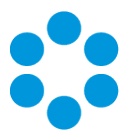

12. Select Finish when the installation is complete.

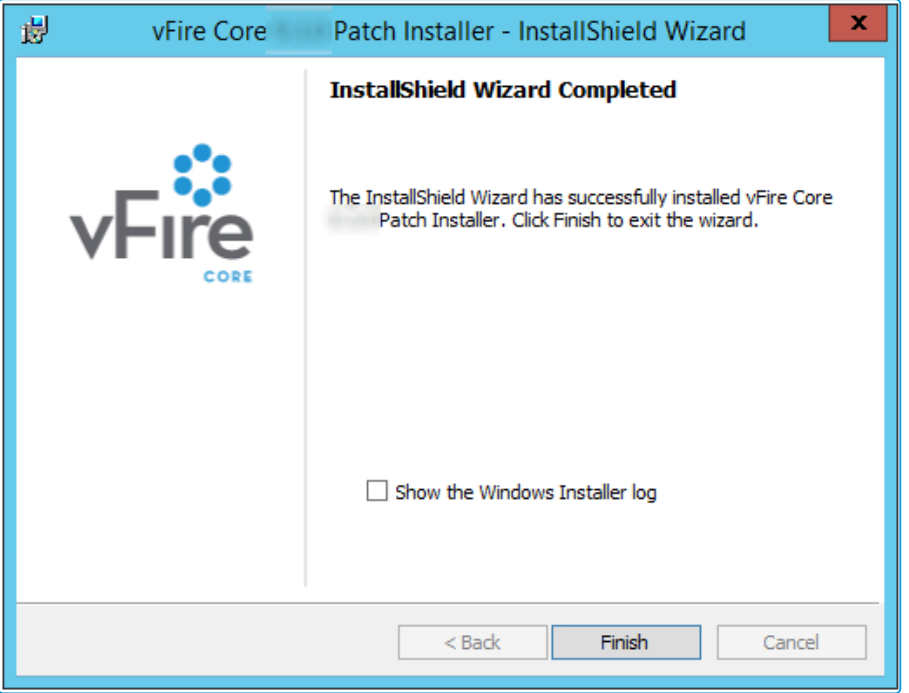

You can now perform a screen pre-upgrade, as explained on [page](#page-52-0) 53, and the full upgrade, as explained on [page](#page-56-0) 57.

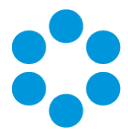

# <span id="page-52-0"></span>Screens Pre-Upgrade

You can run a pre-upgrade process that performs part of the upgrade process in advance, making the actual upgrade much faster.

The upgrade process run by the Alemba vFire Patch Tool performs several tasks, covering file replacement and database updates, including on occasion screen design updates. When these apply to multiple screens, and those screens have been modified using the vFire Designer, the upgrade can take a long time. This is due to the complexity of in-place modification of a screen design that is held in a single database field, and the often large number of screens to process. The result may be an extended period of system unavailability while the upgrade is under way.

By performing those screen updates in advance, you can reduce the upgrade time significantly, minimizing down time. The upgraded versions do not override the current screen design, but are stored in a location that is not used by the live system. Analysts and Users can therefore continue to work while the pre-upgrade is performed. All that the full upgrade has to do is swap the old and new screen designs, which is a simple and speedy process.

# FAQ

#### How do I run the pre-upgrade?

When you run the Alemba vFire Patch Tool, you will see a checkbox labeled "Screens pre-upgrade only". If you check this, the only thing that the upgrade will do is take any modified screens and store an upgraded version of them in a place that does not affect the live system.

If you run the upgrade without this checked, the full upgrade will run, and any pre-upgraded screens will become the active versions of those screens.

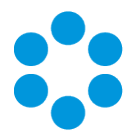

#### Can I run the pre-upgrade more than once?

You can run the pre-upgrade as many times as you like before running the full upgrade, which is useful if you change the design of a screen after running the pre-upgrade. In this circumstance if you do not re-run the pre-upgrade, the screen will be upgraded during the full upgrade which may increase upgrade time. To bring up the Screens Pre-Upgrade option simply double click on the downloaded patch msi file, when prompted select to Modify the install, and run through the wizard until the Patch Tool window is displayed.

#### Why can't I see the pre-upgrade option?

Once you have fully upgraded the system, the pre-upgrade option will not be available, as by that point it would have nothing useful to do.

#### Can I run the pre-upgrade on my live system?

Yes. That is exactly what it has been designed for. All installed files remain unchanged by this process, as do all database tables other than those in which the screen designs are stored. Anyone using the screens being upgraded will not be impacted, as the design in use is not changed by the process. An upgraded copy of that design is simply stored in an unused location in that table.

#### Can I continue to run the old version of the system after a pre-upgrade has been run?

Yes. The system will continue to behave as before, as the system does not use the location in which the upgraded versions of the screens are stored.

#### Can I still run the upgrade without using the new pre-upgrade option?

Yes. The upgrade will run exactly as before. You can do this if you don't mind how long the upgrade takes, or if you only have a few screens that have been modified. Otherwise, you are best advised to run the pre-upgrade first.

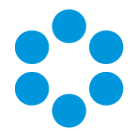

Can I make changes to my screens via the designer once I have run the preupgrade?

> Yes. You may make changes to your screens via the designer once the preupgrade has been run. However, you should run the pre-upgrade again in order to save time during the full upgrade.

# **Before you start**

Ensure that your system meets the prerequisites outlined in the Prerequisites Guide.

Familiarize yourself with the information in the Installing or Patching section, on [page](#page-6-0) 7.

- 1. Install the vFire Patch Tool ([page](#page-47-0) 48). If you have already installed it, simply run through the wizard again.
- 2. The Screens Pre-upgrade window is displayed.

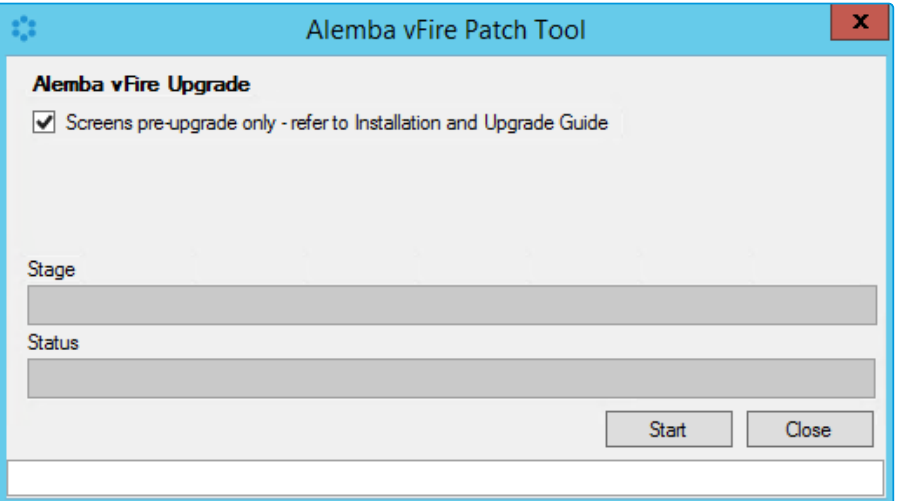

3. Select the Screens Pre-upgrade box to run a screen pre-upgrade.

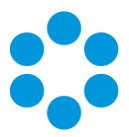

4. The following window is displayed when the pre-upgrade is complete.

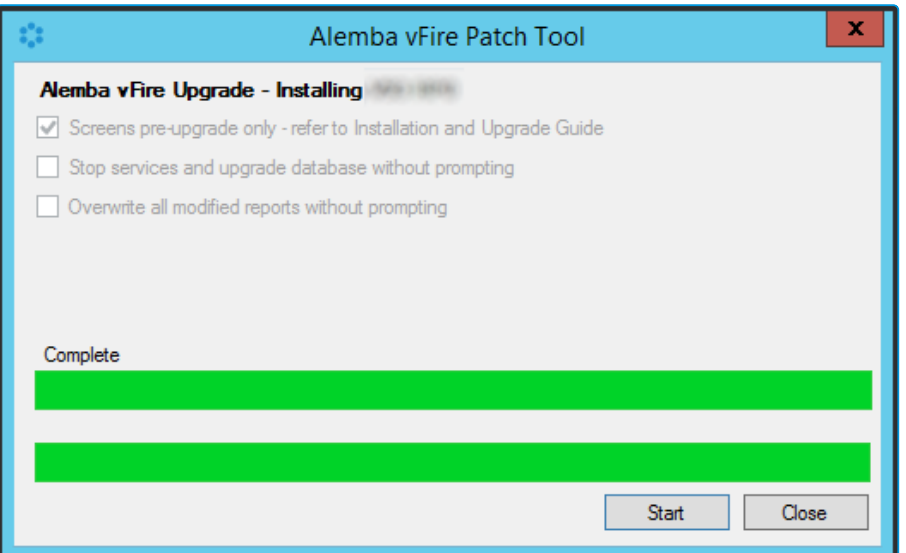

5. Now you can either upgrade the system by running the upgrade, as described on [page](#page-56-0) [57](#page-56-0), or close the window.

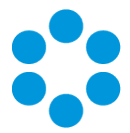

# <span id="page-56-0"></span>Running the vFire Patch Tool

<span id="page-56-1"></span>Once you have installed the vFire Patch Tool and run the Screens Pre-upgrade, you run the vFire Patch Tool to upgrade your system.

# **Before you start**

Ensure you have created a backup or snapshot, as described on [page](#page-44-0) 45. The Patch Tool will not backup your database, system files, or registry keys.

Close the vFire Core Server Console and any other windows on the server, before running the upgrade otherwise errors may occur.

Ensure that your system meets the prerequisites outlined in the Prerequisites Guide.

Familiarize yourself with the information in the Installing or Patching section, on [page](#page-6-0) 7.

Familiarize yourself with the **Screen Pre-upgrade** feature, as described on [page](#page-52-0) 53.

If you are upgrading from a version lower than 9.2.0, it will invalidate your existing license key. You must have an updated license key to run vFire Core. Contact your Account Manager for more details if necessary.

1. Install the vFire Patch tool [\(page](#page-47-0) 48). If you have already installed it, simply run through the wizard again.

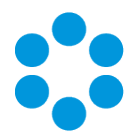

2. The Alemba vFire Patch Tool window is displayed.

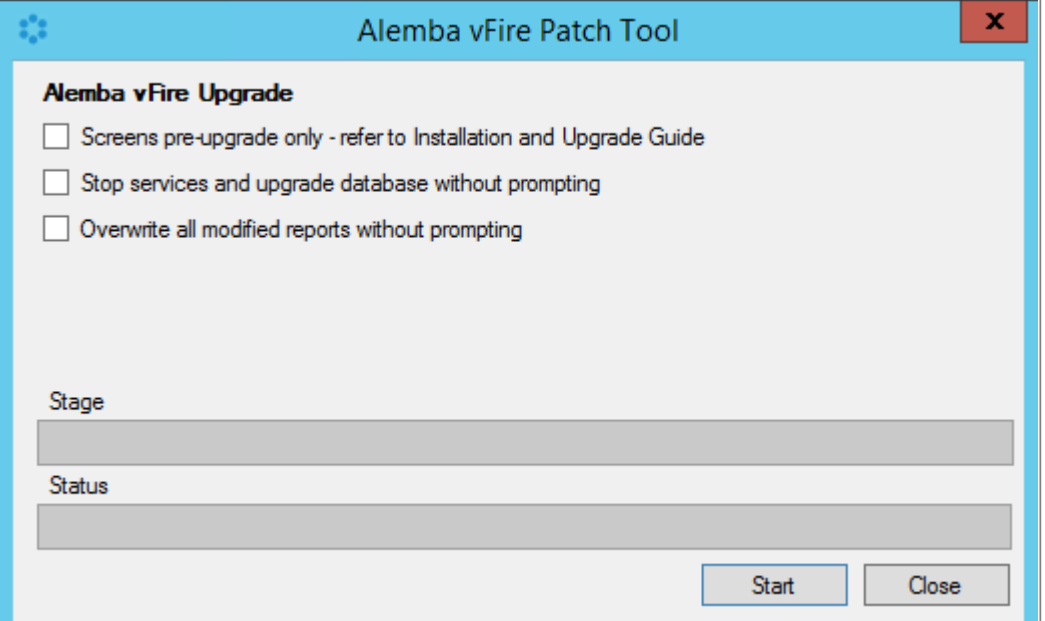

- 3. If you want to pre-upgrade your screens in preparation for an upgrade at a later time, select the **Screens pre-upgrade** box. If you have already run the screen pre-upgrade, or do not need one, make sure that this box is unchecked.
	- When the **Screens pre-upgrade** checkbox is selected, your system is not
	- upgraded. You can find out more about screens pre-upgrade on [page](#page-52-0) 53.
- 4. If you want to run the patch tool in silent mode, meaning you will not be prompted for input while the patch tool runs, select the following check boxes:
	- Stop services and upgrade database without prompting if not selected the upgrade will pause and present a prompt requesting permission to stop the IISAdmin service and vFire services, and later on another prompt asking if you want to upgrade the database. Selecting this check box will automatically select Yes at both prompts.
	- Overwrite all modified reports without prompting if not selected, the patch will pause and present a prompt asking if you want to overwrite modified reports. Selecting this check box will automatically select Yes at this prompt.
- 5. Select Start to commence the upgrade.
- 6. If you have not selected Stop services and upgrade database without prompting, or if you have not already stopped services, you will be prompted to stop IISAdmin and vFire services. Select Yes.

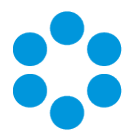

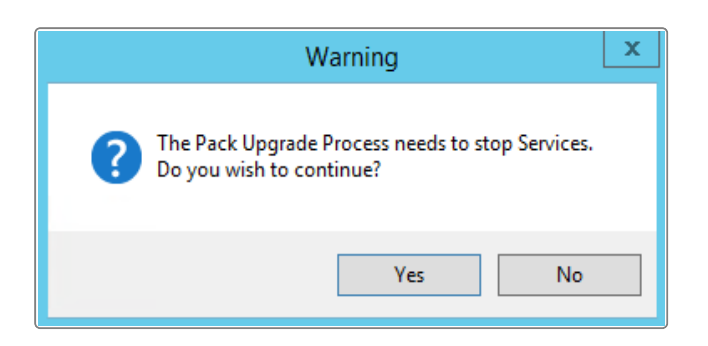

7. If you do not ensure that the console is closed before you begin (as mentioned on [page](#page-56-1) 57), you will see the following warning message, or similar.

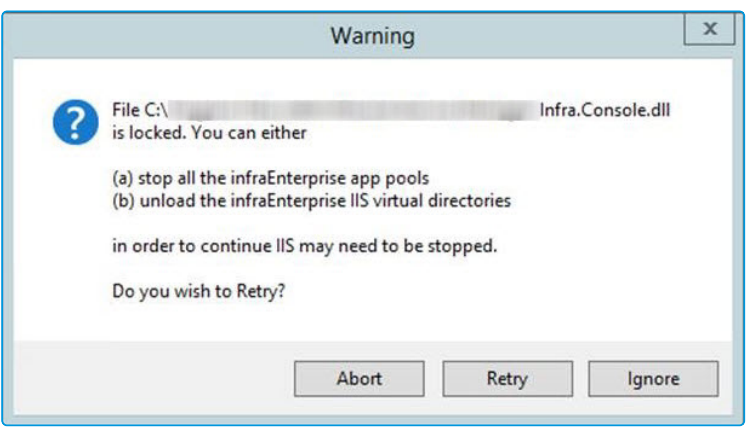

You need to make sure that the Server Console is not in use on that web server (either by the current windows login or another).

- 8. The patch tool will upgrade the databases. You will receive a confirmation dialog box warning you of this if you have not selected Stop services and upgrade database without prompting. Select Yes to upgrade the databases. Selecting No will cancel the installation process, as the database upgrade is an essential step in the upgrade installation. If you select No, you will need to run the process again.
- 9. The patch tool will update reports that ship with vFire Core. If you have not selected Overwrite all modified reports without prompting, or if you have modified the shipped reports, you will be asked whether to overwrite the modified report. Select Yes to update and restore the report to default. Selecting No will skip the report meaning modifications are retained but the report is not upgraded and therefore may no longer function properly after upgrade.

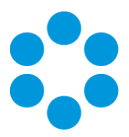

10. Once the upgrade has been completed, you will see the following window.

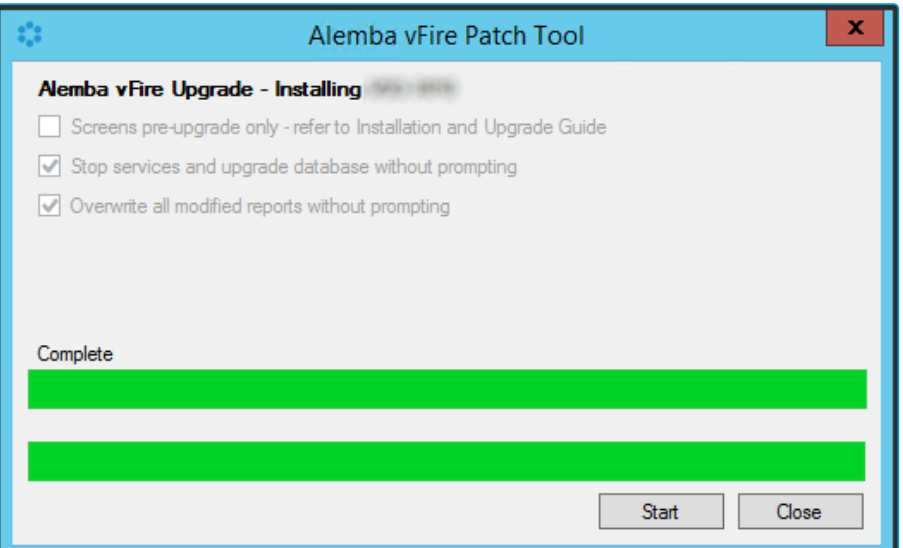

11. Select Close to exit the wizard.

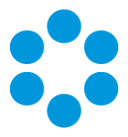

# Applying the License Key

If you are applying a patch to a system version lower than 9.2.0, you will need a new license key, which will be provided by Alemba Support or your Account Manager.

1. After the patch is complete, open the Server Console.

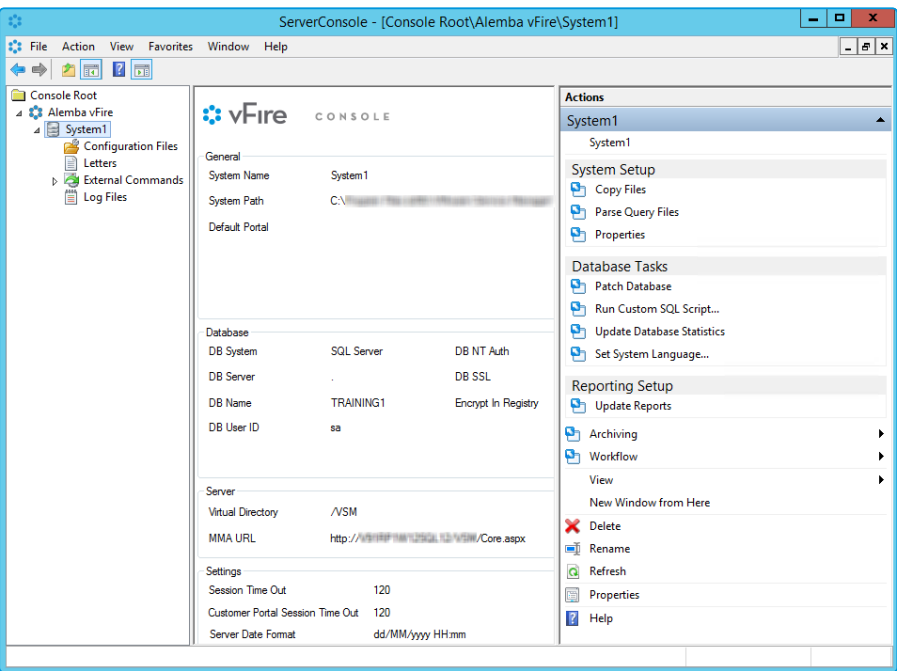

- 2. Select your system name and then select Properties from the Actions column on the right hand side to open the properties window.
- 3. Select the Licence tab.

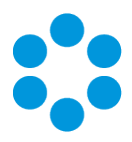

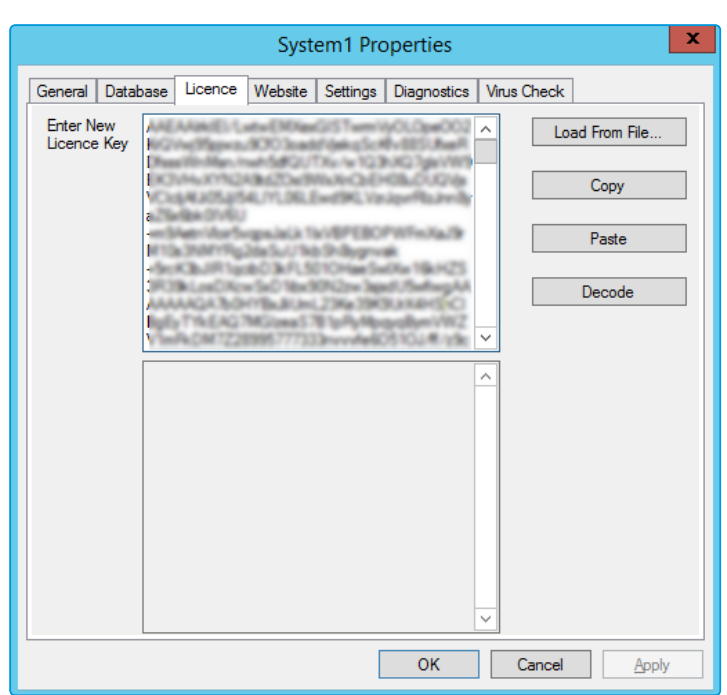

4. Paste the new license key in the box and select Decode. Check that the license information is correct, and then select OK.

Should the need arise, roll back the upgrade as described on [page](#page-56-0) 57 راالہ

## Upgrading Officer & Portal

You need to ensure that your version of Officer & Portal is compatible with the version of vFire Core. Any version of vFire Core 9.x will be compatible with any 9.x version of vFire Officer & Portal, regardless of the third release digit, unless otherwise stated in the release notes.

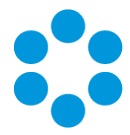

# Troubleshooting the Upgrade

If you have adhered to the prerequisites, your upgrade should go smoothly. However, if you do have difficulties, refer to this section for suggested solutions.

# System Crash (Windows Server 2008)

When you upgrade from 9.2.1 or below, the upgrade process should automatically change vFire Core system app pool settings to use .NET 4.5.2 (.NET CLR version v4.0) as well as changing the Managed Pipeline Mode to Integrated.

When you upgrade from 9.2.3 or below, the upgrade process should automatically change the vFire Core system app pool setting Enable 32-Bit Applications to False.

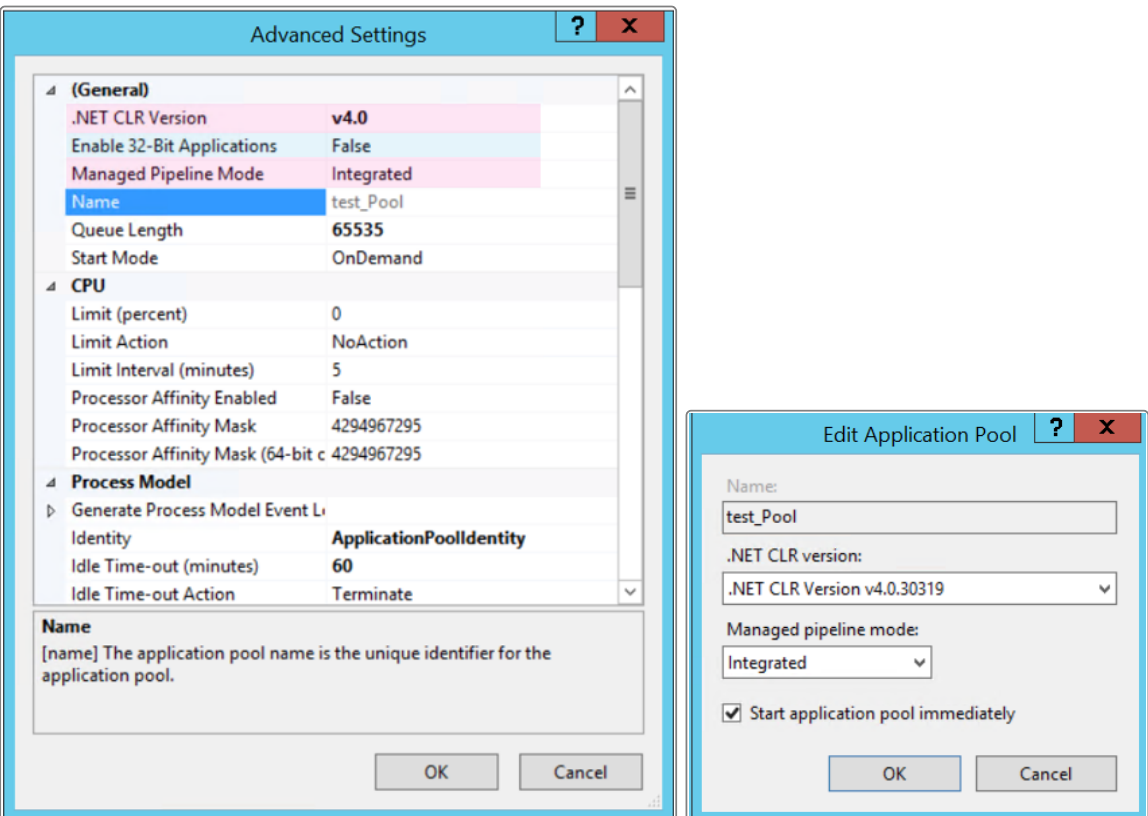

The following settings are correct:

If these settings are incorrect, you need to manually change the Application Pool settings in Internet Information Services (IIS) as follows:

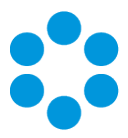

- .NET CLR Version to v4.0
- Enable 32-Bit Applications to False
- Managed Pipeline Mode to Integrated

## IIS Errors and Failure to see other Members of Chat

If the Virtual Directory was not correctly created for a System, it will not appear in the vFire Core Server Console or the server registry and therefore the upgrade process cannot change the app pool settings automatically. This will cause the system to crash.

The following settings are incorrect:

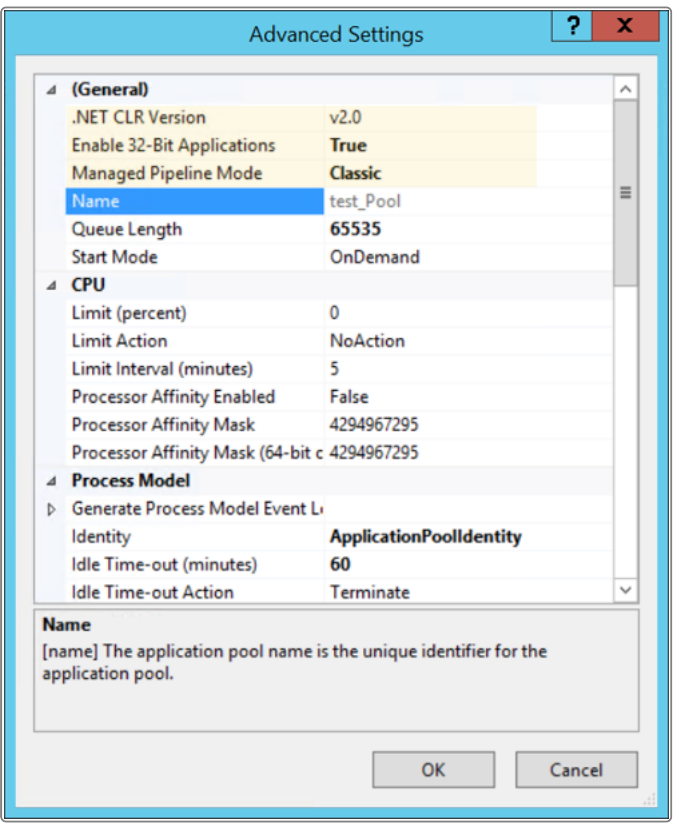

## Forgotten vFire Self Service Password Settings

The default "Forgotten Password" setting on the vFire Self Service login window in 9.7 is that "Click here for reminder" is displayed. Upgrading your system to 9.7 will reset this setting to this default.

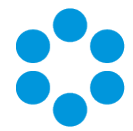

The Forgot Password settings were maintained in the Self Service Settings window prior to this release. These are now managed in **Designer** by configuring the "Click here for Password Reminder" label in the Portal Screens Login screen.

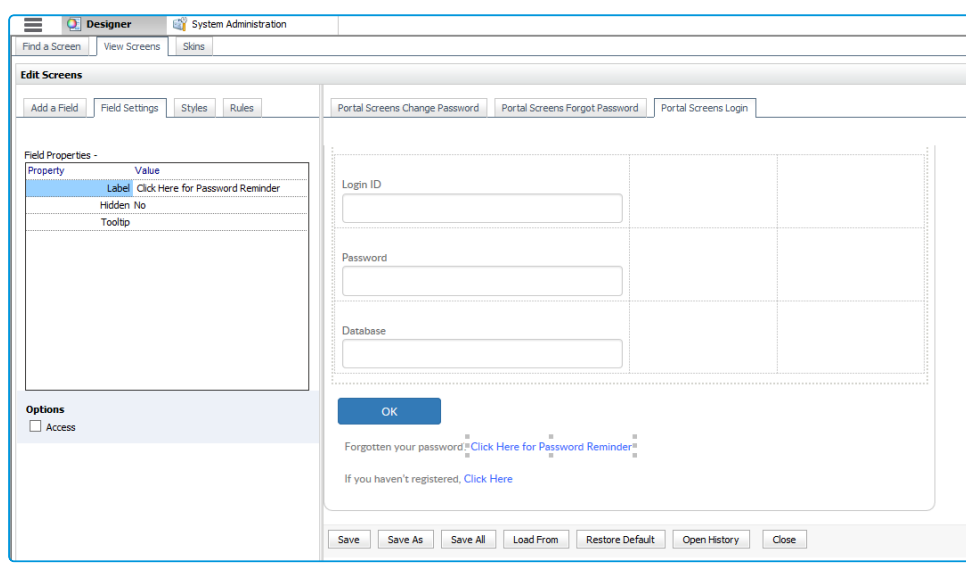

If you choose to hide the link, ensure that you reword the preceding text "Forgotten your password" so that it still makes sense to the user.

## Problems with Text Searches

Searches that rely on the vFire Indexing Service, such as text searches and Matching Panel, do not return expected results after upgrading.

Symptoms include:

- Text searching in Search screens does not return calls/requests/tasks/KBs created since upgrade.
- Matching Panel does not return call or KB results when filtering by call description text. However, when filtering by call fields only, results are returned.
- The IN CL\_DOCUMENTS table is empty in the vFire database after upgrade
- No results are returned in Call Search when performing a text search using the Logical option

This occurs under the following conditions:

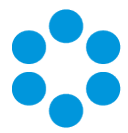

- The vFire Indexing Service is set to 'Manual' startup and/or was not running at time of upgrade
- The vFire Indexing Service was manually started after upgrade
- The vFire Core system is installed at the file location: <InstallDrive>:\Program Flies\Alemba

#### Workaround:

This is a known issue in vFire Core 9.3 and above, whereby the vFire Indexing Service does not start properly after upgrading.

To resolve the issue, restart the vFire Indexing Service on the application server where vFire Core is installed.

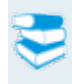

For further information, refer to knowledge article 1182 in the Alemba Support Self Service Portal.

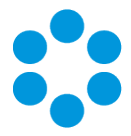

# The Maintenance Package

From version 9.4.0, you can upgrade between minor point releases (e.g. 9.6.0 to 9.6.2) by applying a Maintenance Package, and in doing this you will not need to run through a full patch upgrade process.

- Only use the maintenance package if you are confident of the version you are currently
- running, and that you are only attempting to complete a minor point upgrade.
- You cannot use the maintenance package to upgrade to 9.7.2, due to the nature of the fixes and enhancements introduced in this release. If you are upgrading from 9.7.2 to a higher release version, you can use the maintenance package as described below.

The steps involved are as follows:

- 1. Create a [backup](#page-66-0) of the database and system files, or create a snapshot of the virtual servers.
- 2. Download the Maintenance Package from [www.alemba.help](http://www.alemba.help/).

You will need to register to access this download.

- 3. Install the [Maintenance](#page-68-0) Package.
- 4. [Confirm](#page-72-0) the patch.

<span id="page-66-0"></span>If necessary, you can roll [back](#page-73-0) the maintenance package to restore a previous version.

## Creating a Backup

Before installing the maintenance package you should create a backup so that the upgrade can be rolled back should the need arise.

#### For virtual servers

Create a snapshot or backup of the virtual web server and of the virtual database server.

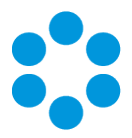

### For physical servers

1. Stop the vFire 9 Services. This can be done by stopping the vFire 9 Administration

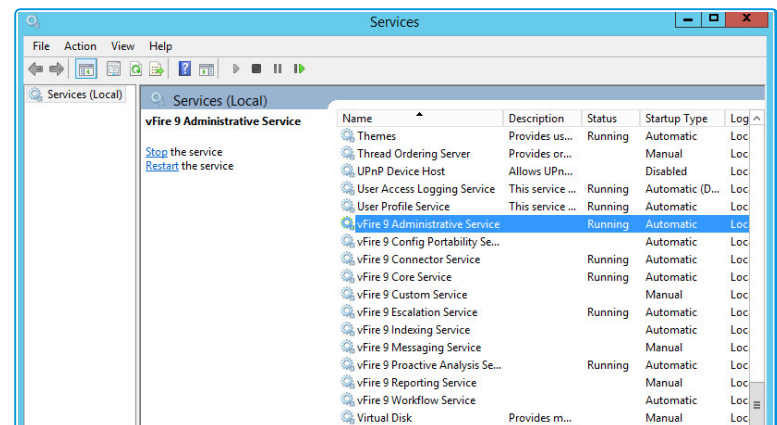

Service.

2. Stop the vFire application pools and websites.

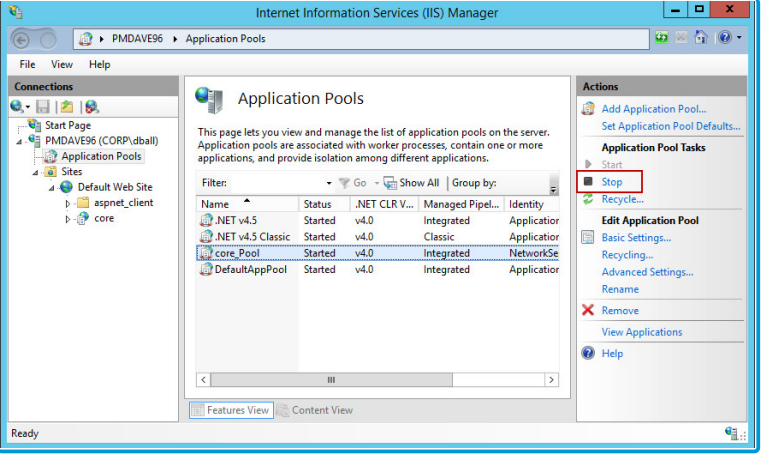

4. Create a folder in the same location as the extracted Maintenance Package and backup the system directory (e.g.: C:\Program Files\Alemba\vFire\System1) and the

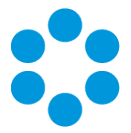

files in the **vFire** directory.

4. Create a folder in the same location as the extracted Maintenance Package and backup the system directory (e.g.: C:\Program Files\Alemba\vFire\System1) and the files in the **vFire** directory.

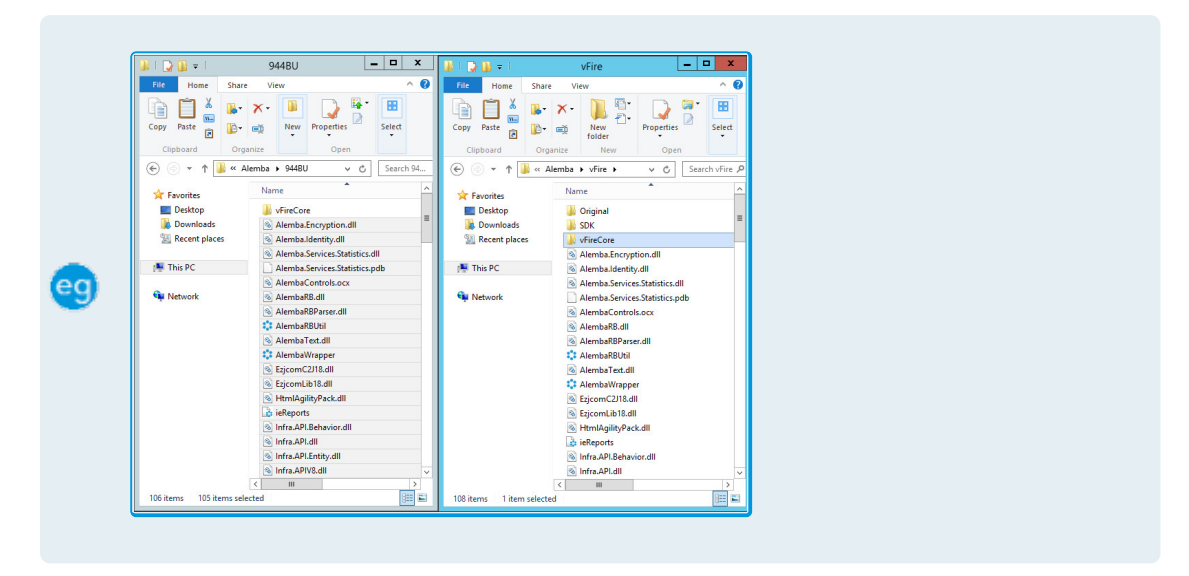

## <span id="page-68-0"></span>Installing the Maintenance Package

¶الہ You need to download the maintenance package from [www.alemba.help](http://www.alemba.help/).

- 1. Extract the Maintenance Package to a folder on the Web Server.
- 2. Create a new folder C:\Alemba.

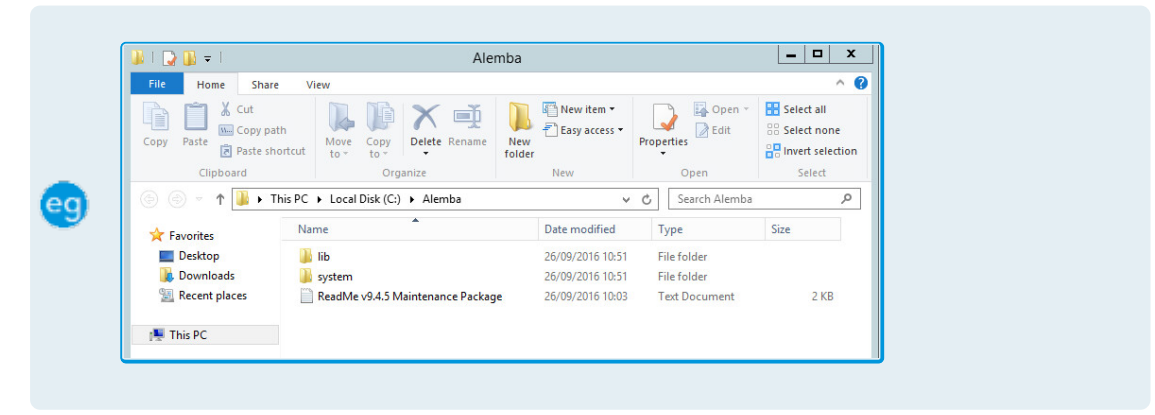

If you have multiple Web Servers the Maintenance Package will need to be uploaded and extracted to a folder on each Web Server.

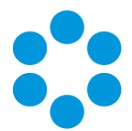

3. Stop the vFire 9 Services. This can be done by stopping the vFire 9 Administrative

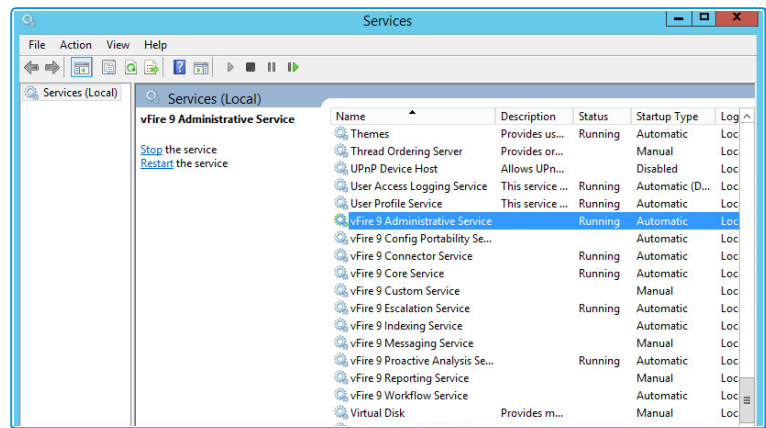

Service.

4. Stop the vFire application pools and websites.

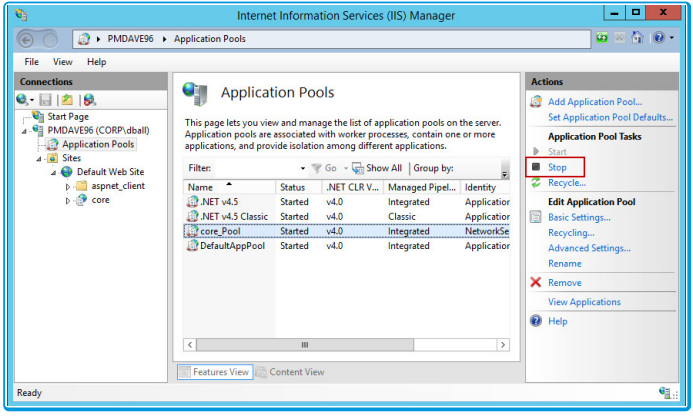

5. Copy all files from the LIB folder in the Maintenance Package to the vFire directory.

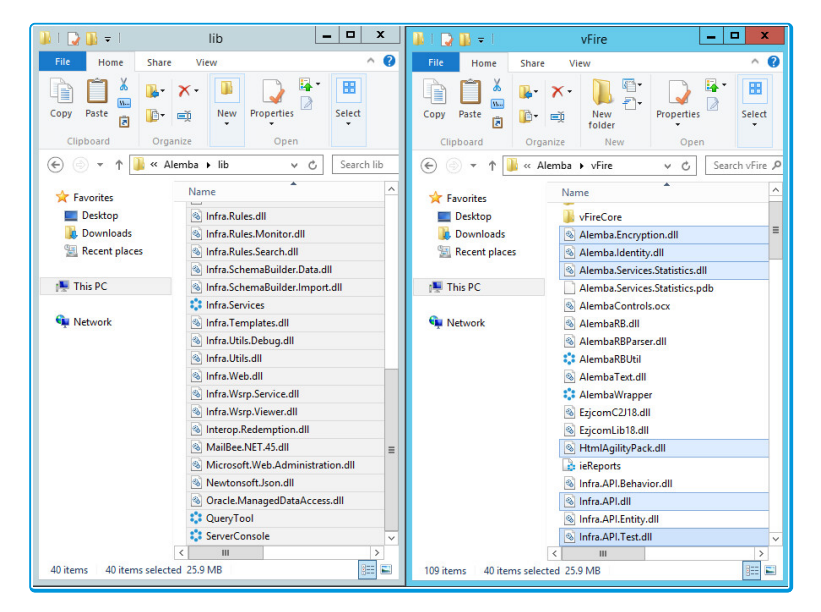

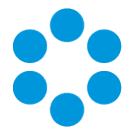

6. Copy all files from the LIB folder in the Maintenance Package to the vFire system's

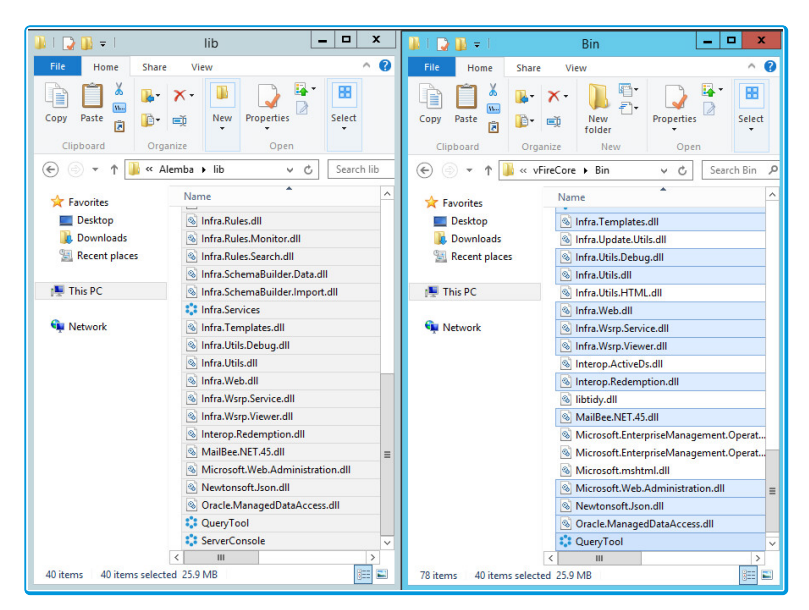

**BIN** directory.

- 7. Within the System folder in the Maintenance Package there may be sub folders, such as Config, Search and so on. Copy all the files and folders from each of these sub folders to the corresponding folders in your vFire system directory.
- 8. Copy all files from the System\Config folder in the Maintenance Package to the Config folder of your system directory.

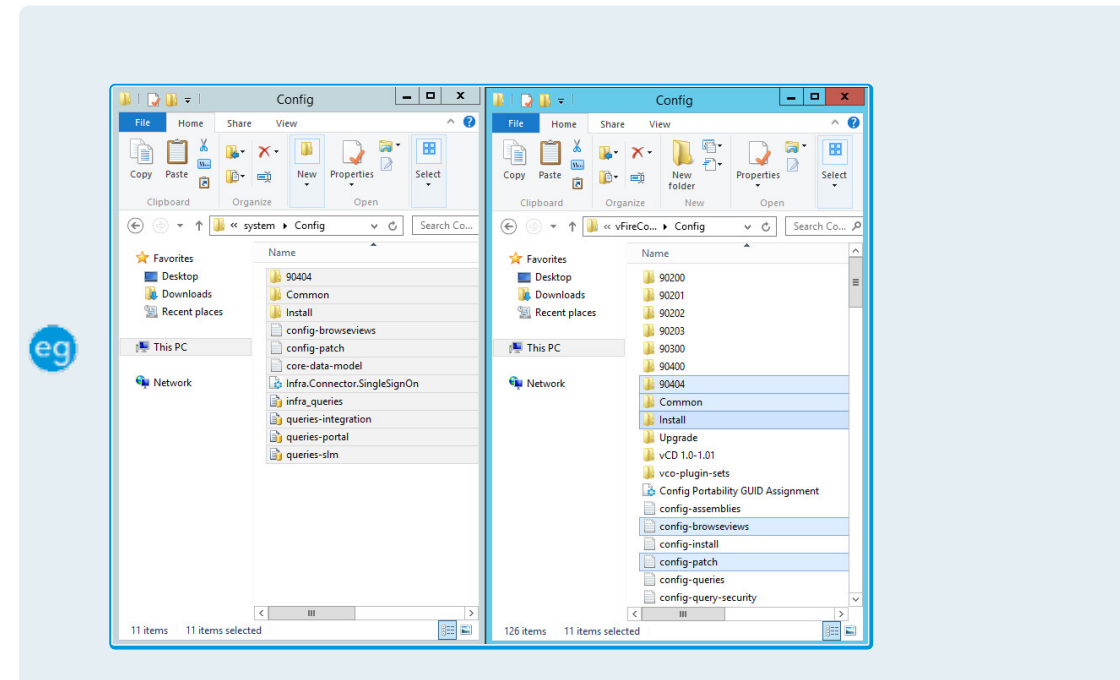

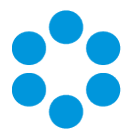

9. Copy all files from the System folder in the Maintenance Package to the vFire system directory (e.g.: C:\Program Files\Alemba\vFire\System1).

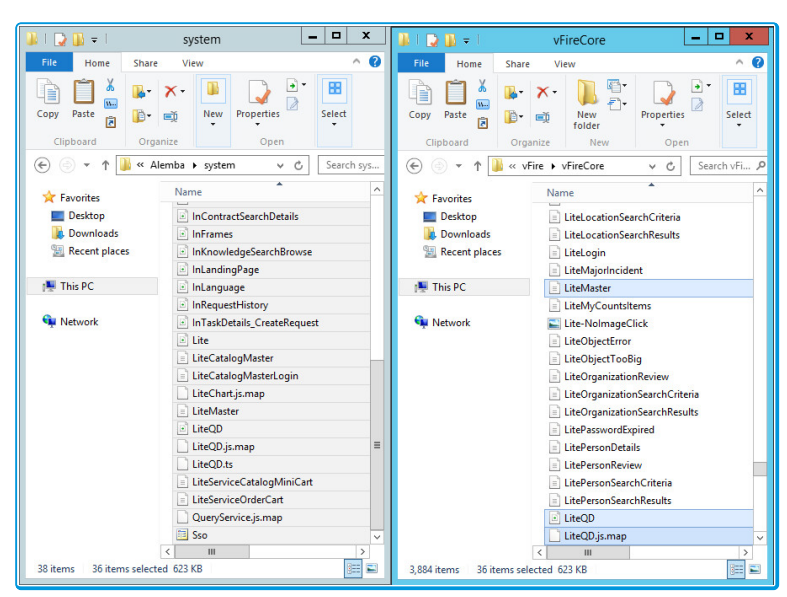

This process will only update the files in your existing vFire Systems. If you wish to create new vFire Core systems at this patch level you will also need to copy the System sub folders to the Original directory.

10. Open the vFire Core Server Console, select the vFire Core System and then run the Patch Database Database Task.

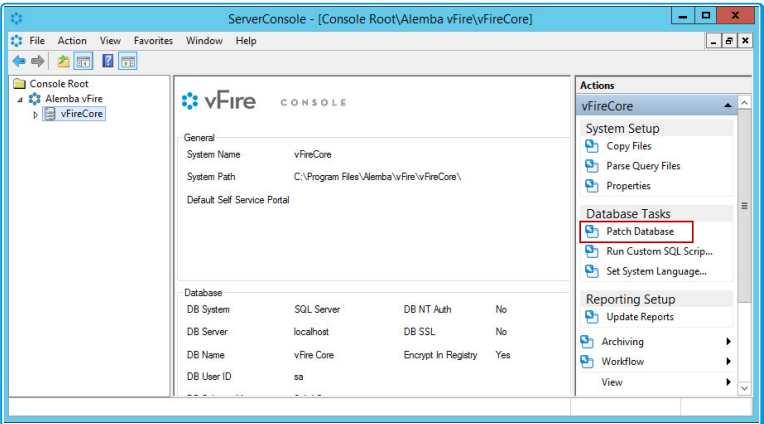

If you have multiple Web Servers, you will only need to Patch Database on the first Web Server you apply the Maintenance Package. On each of the other Web Λm Servers in your environment you will need perform Steps 1 to 9, and for Step 10 you need to run the Parse Query Files action under System Setup actions instead.
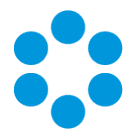

- 11. Start the vFire 9 Services.
- 12. Restart the vFire Website and Application Pools (IISreset).
- 13. Analysts should clear the Local Browser Cache (CTRL+ALT+1).

Next, you need to confirm the patch.

### Confirming the Patch

This is the final step in using the Maintenance Package to upgrade between minor point releases.

1. Confirm System Files have the correct Version number.

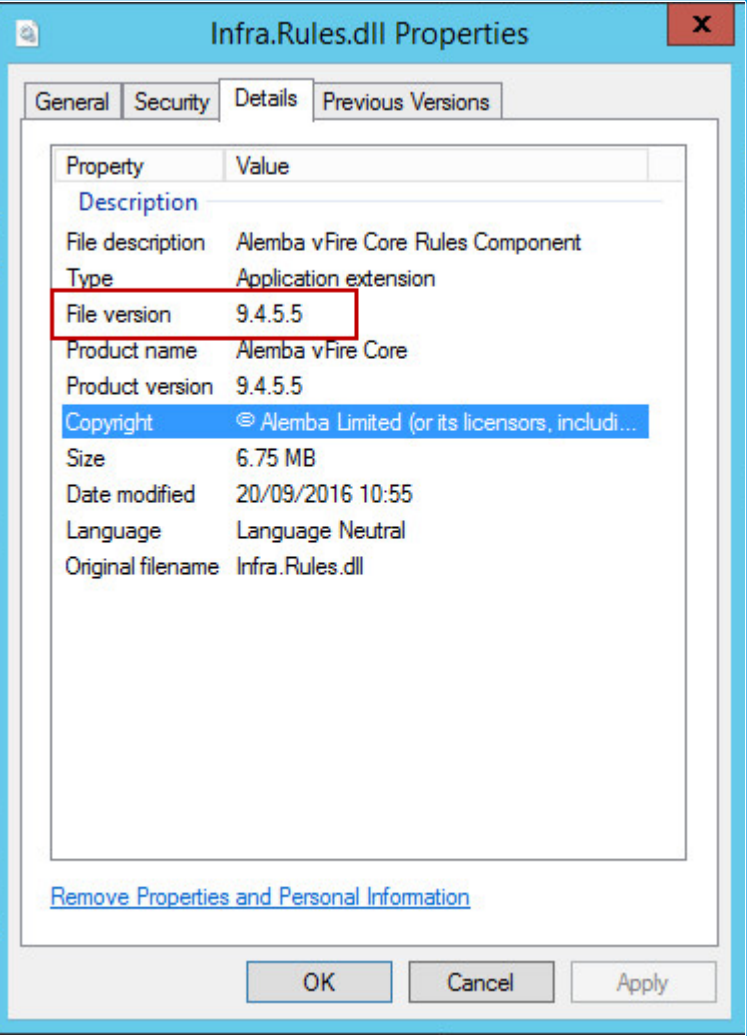

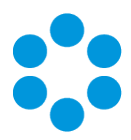

2. Confirm the Version Number in the vFire Core Database.

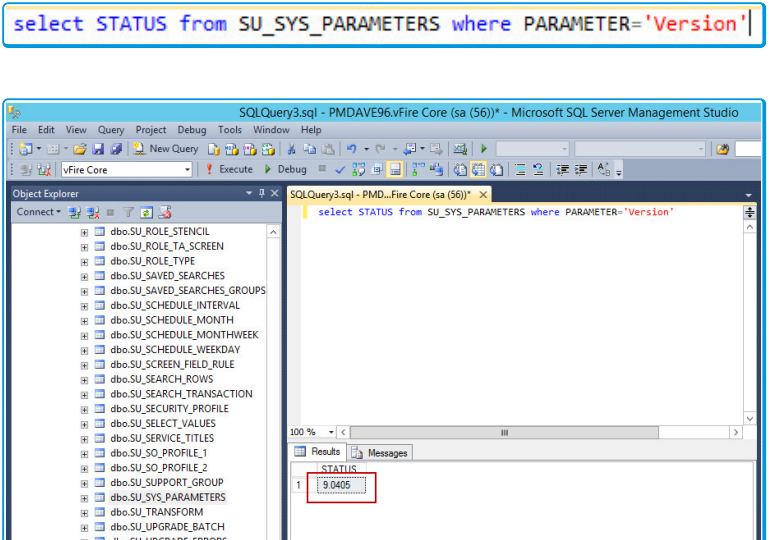

3. Confirm the Server Console is showing the correct Schema Version (may require you

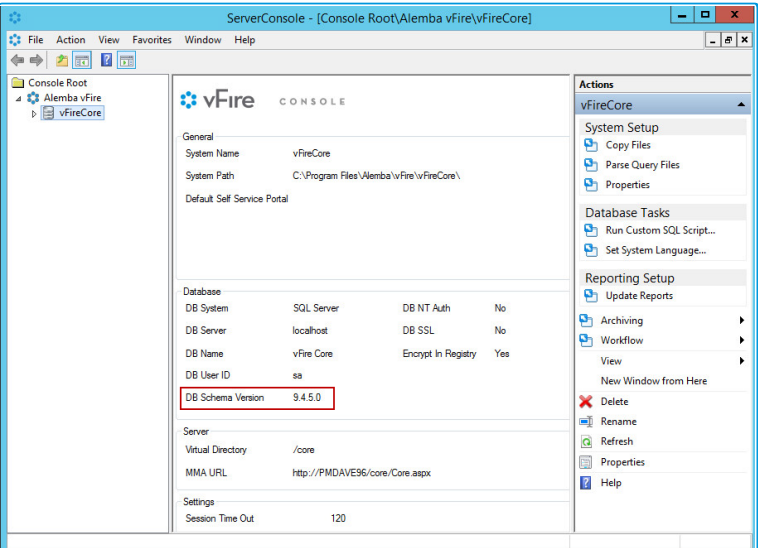

to restart the console).

## Rolling Back the Maintenance Package

You can roll back the maintenance package and return your system to its previous minor version:

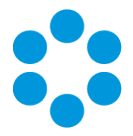

### For virtual servers

Restore the web server and database server to the snapshot or backup you took prior to applying the maintenance package.

#### For physical servers

1. Stop all vFire 9 Services. This can be done by stopping the vFire 9 Administration

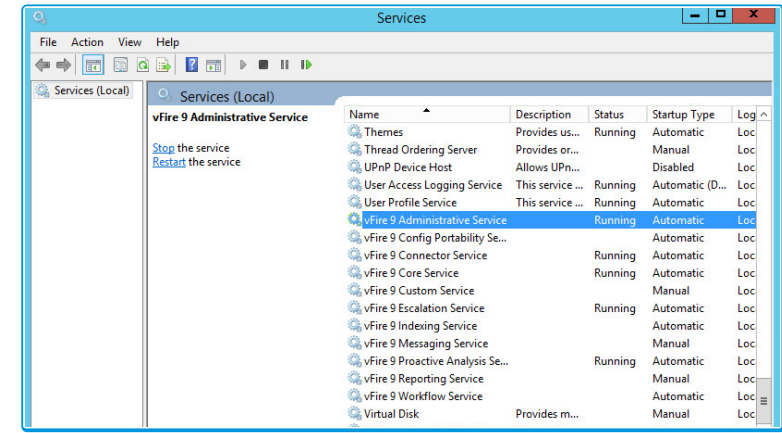

Service.

2. Stop the vFire application pools and websites.

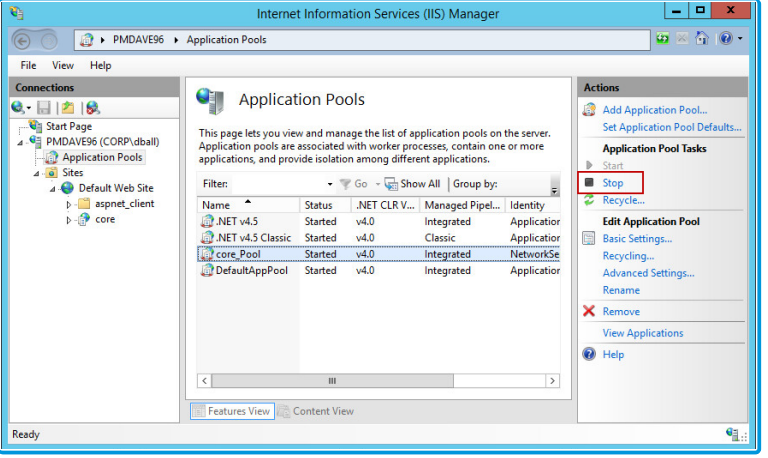

- 3. Restore the system directory and files from the backup location you created prior to upgrading.
- 4. Restore the database from the backup you made prior to applying the maintenance package.
- 5. Restart the vFire 9 services.
- 6. Restart the vFire website and application pool (IISreset).

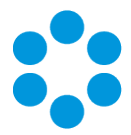

# Logging on to vFire Core

You can log onto vFire Core using Internet Explorer 11 (or Internet Explorer 9 if using Windows Vista) from any machine, including the server.

## <sup>n</sup> Before you start

You must have installed the system on the server and created a system using the vFire Core Server Console.

vFire Core is designed to be used in Internet Explorer. Using other browsers is not recommended and may give unpredictable results.

If you access vFire Core from a client machine with Windows Vista installed, you should enable Protected mode on the Internet Explorer settings. This can be done through the option under the Security tab on the Internet Options. Otherwise the vFire Core login page will display behind the Internet Explorer page, and you will have to highlight it by selecting the vFire Core application on the Windows task bar.

vFire Core uses CAB files to download ActiveX controls. Some organizations may not allow CAB files to be downloaded because of Internet Explorer Security Settings. Ensure that the options that relate to file downloads are enabled.

### Launching the Application from the Browser

To launch the application from the browser, type your URL as follows: http://machinename/Virtual Directory/core.aspx

You should...

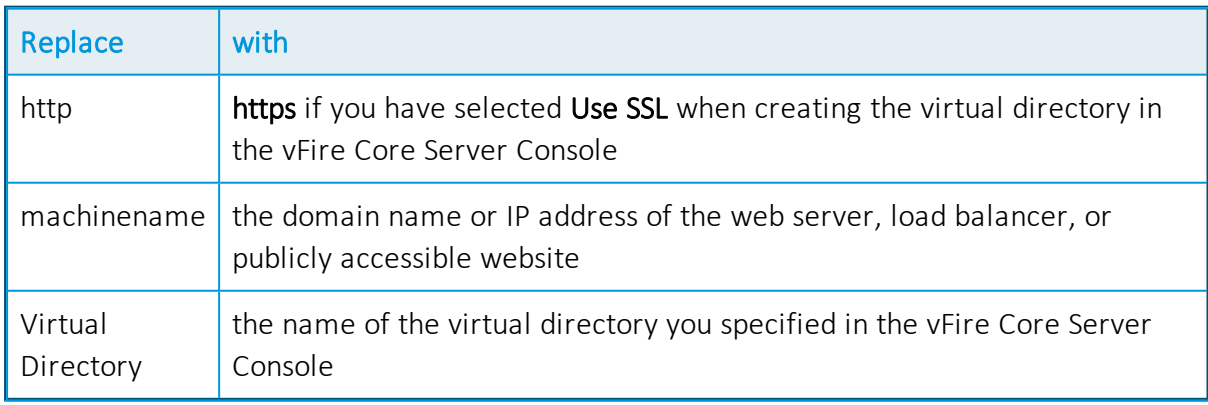

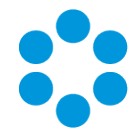

core.aspx is the name of the page that launches the wrapper executable.

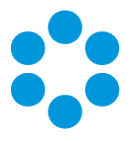

### Downloading CAB Files

vFire Core uses CAB files to download ActiveX controls from the web server. These are selfcontained files used for application installation and setup. In a CAB file, multiple files are compressed into one file. Data compression is performed across file boundaries, significantly improving the compression ratio and therefore decreasing download time.

On accessing vFire Core for the first time, Cabinet Files (CAB Files) are downloaded from the web server to the client machine before the Login window appears.

The download folder is held in C:\<WindowsFolder>\Downloaded Program Files, where WindowsFolder is the folder in which Windows is installed. The name may differ, depending on your version of Windows.

If you are not using the direct MSI installation of client components, the following controls are downloaded:

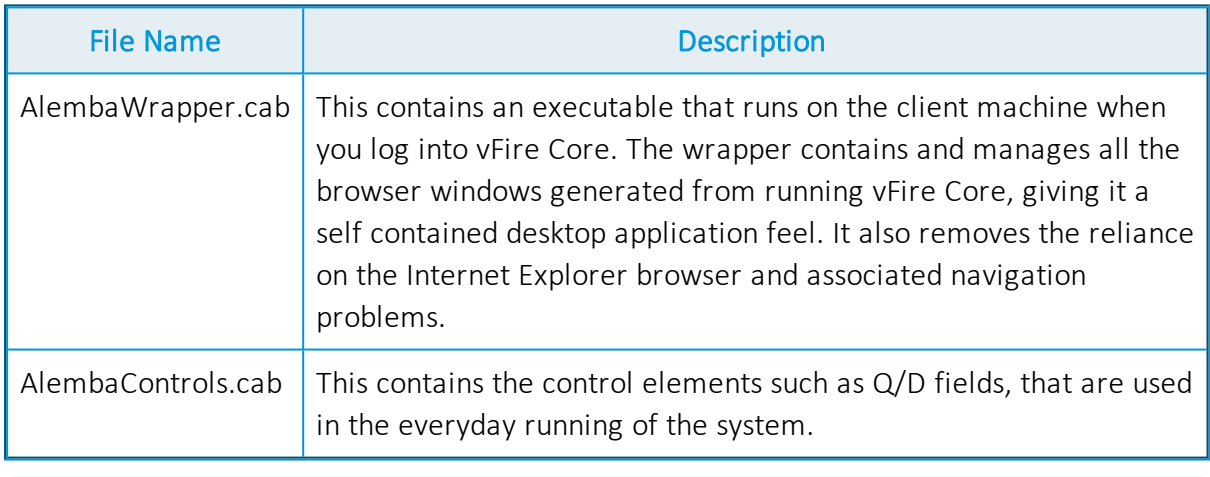

CAB Files are only downloaded the first time you access a page with an ActiveX control due to version control on these files.

When the download is complete, you will be prompted to install the controls.

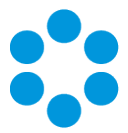

## Installing the ActiveX Controls

- 1. When prompted, select Install.
- 2. Select Yes to allow the Microsoft windows to make changes to your computer.

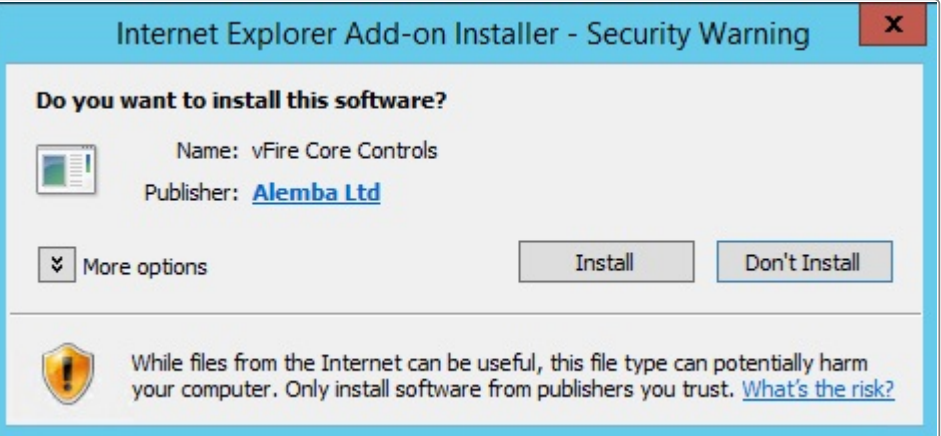

- 3. When installation is complete, you may be prompted to restart your computer. This is not necessary. If prompted to restart your computer, select No.
- 4. You will then be prompted to download the vFire Core Wrapper.
- 5. Select Yes to allow the Microsoft windows to make changes to your computer...
- 6. Select Install. When installation of the wrapper is complete, you may again be prompted to restart your computer. This is not necessary. If prompted to restart your computer, select No.
- 7. When the install is complete, the vFire Core login window appears.

### Logging in

In the vFire Core login window, specify your User Name and Password. If Single Sign On (SSO) is enabled, the login window does not appear and you are logging in automatically.

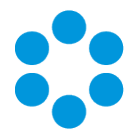

# Appendix A: Installing Client Components

When you navigate to vFire Core via the URL, the following components are automatically installed on the client machine if they are not found:

- <sup>l</sup> vFire Core Controls
- vFire Core Wrapper

These components are located in the following location:

#### C:\WindowsFolder\Downloaded Program Files\

where **WindowsFolder** is the folder in which Windows is installed. This is named differently in various versions of Windows.

You may choose to install the wrapper and controls from the MSI instead for a number of reasons, including restrictions imposed by your organization security protocols. For more information, see below.

### Installing Client Components from the MSI

### 32-bit MSI

Download the following file from the service catalog in alemba.help -

vFireCoreControls<version number>.msi, where <version number> refers to the software version number.

### 64-bit MSI

Download the following file from the service catalog in alemba.help -

vFireCoreControls<version number>x64.msi, where <version number> refers to the software version number.

Installing the 64-bit version will also install the 32-bit version.

If you are working in Windows 8 or 10, you will always use the 64-bit wrapper and controls. If you are working in Windows 7, you will use the 32-bit wrapper and controls by default. You will need to create a shortcut to the 64-bit wrapper if you wish to use it.

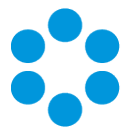

### Removing Client Components

Occasionally it may be necessary to reinstall the Wrapper and Controls if, say a new Wrapper or Control update has been released, or your current Wrapper or Control becomes corrupted and needs reinstalling.

This applies to automatic installs. If you have installed using the MSI, simply uninstall the program in the normal way.

#### Unregistering the wrapper

- 1. Select the Windows Start button. On the start page, type cmd to bring up the command prompt icon.
- 2. Select the command prompt icon to open the command prompt window.
- 3. Type the following command:

cd C:\Windows\Downloaded Program Files\

Your downloaded Program Files may be stored in a different location than 'Windows'. Ensure that the command above points to the correct folder.

4. Type the command:

AlembaWrapper.exe –UNREGSERVER

#### Unregistering the controls

- 1. Select the Windows Start button. On the start page, type cmd to bring up the command prompt icon.
- 2. Select the command prompt icon to open the coregmmand prompt window.
- 3. Type the following command:

cd C:\Windows\Downloaded Program Files\

Your downloaded Program Files may be stored in a different location than 'Windows'. Ensure that the command above points to the correct folder.

4. Type the command:

```
regsvr32 /u AlembaControls.ocx
```
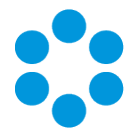

# Appendix B: Adding ASP.NET to Windows 2008

If you are using Windows 2012, you should follow the instructions in the Installation Procedure section of this document, when adding ASP.NET. Follow the instructions below if using Windows 2008.

### Adding ASP.NET Role Service

To add ASP.NET as a role service to your Windows Server 2008 machine:

- 1. Select Windows Start > Control Panel > Administrative Tools > Server Manager. The Server Manager window appears.
- 2. Select Server Manager > Roles > Web Server > Add Role Services. The Add Role Services window appears.

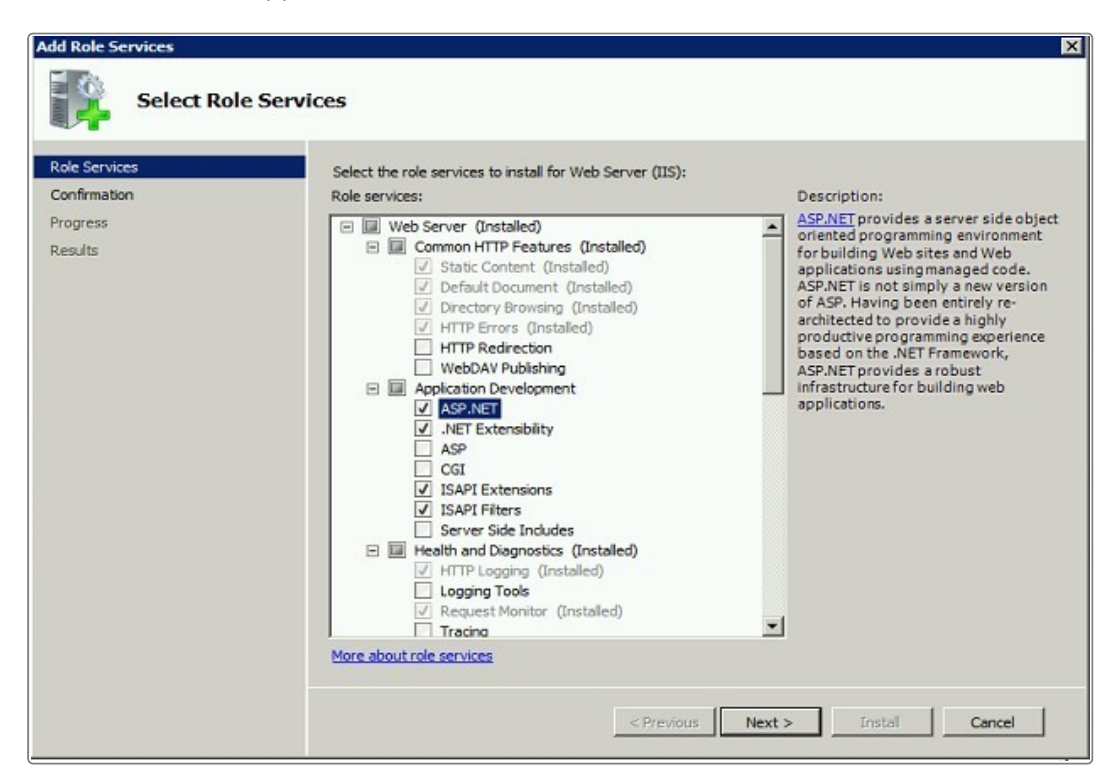

- 3. Select Web Server > Application Development > ASP.NET.
- 4. Select **Next** to complete adding the role service.

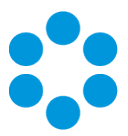

# Further Information

### Product Information and Online Support

For information about Alemba products, licensing and services, visit [www.alemba.com](http://www.alemba.com/).

For release notes and software updates, go to [www.alemba.help](http://www.alemba.help/).

Up-to-date product documentation, training materials and videos can be found at [www.alemba.help/help](http://www.alemba.help/help).

You may need to register to access some of these details.

## Technical Support

For technical support, please visit: www.alemba.com and select the vfire support link. You will need to log in to the alemba self service portal to contact the Alemba Service Desk.

## Comments and Feedback

If you have any comments or feedback on this documentation, submit it to info@alembagroup.com.